# snom

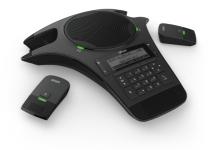

# User Manual C520-WiMi IP Conference Phone

# Important safety instructions

When using the conference phone , basic safety precautions should always be followed to reduce the risk of fire, electric shock and injury to persons, including the following:

- 1. Read and understand all instructions.
- 2. Follow all warnings and instructions marked on the product.
- 3. Unplug this product from the wall outlet before cleaning. Do not use liquid or aerosol cleaners. Use a damp cloth for cleaning.
- 4. Do not use this product near water such as near a bathtub, wash bowl, kitchen sink, laundry tub or swimming pool, or in a wet basement or shower.
- 5. Do not place this product on an unstable table, shelf, stand or other unstable surfaces.
- 6. Slots and openings in the back or bottom of the base unit and wireless mic are provided for ventilation. To protect them from overheating, these openings must not be blocked by placing the product on a soft surface such as a bed, sofa or rug. This product should never be placed near or over a radiator or heat register. This product should not be placed in any area where proper ventilation is not provided.
- 7. This product should be operated only from the type of power source indicated on the marking label. If you are not sure of the type of power supply in your office, consult your dealer or local power company.
- 8. Do not allow anything to rest on the power cord. Do not install this product where the cord may be walked on.
- Never push objects of any kind into this product through the slots in the base unit or wireless mic because they may touch dangerous voltage points or create a short circuit. Never spill liquid of any kind on the product.
- 10. To reduce the risk of electric shock, do not disassemble this product, but take it to an authorized service facility. Opening or removing parts of the base unit or wireless mic other than specified access doors may expose you to dangerous voltages or other risks. Incorrect reassembling can cause electric shock when the product is subsequently used.
- 11. Do not overload wall outlets and extension cords.
- 12. Unplug this product from the wall outlet and refer servicing to an authorized service facility under the following conditions:
  - When the power supply cord or plug is damaged or frayed.
  - If liquid has been spilled onto the product.
  - If the product has been exposed to rain or water.
  - If the product does not operate normally by following the operating instructions. Adjust only those controls that are covered by the operation instructions. Improper adjustment of other controls may result in damage and often requires extensive work by an authorized technician to restore the product to normal operation.

- If the product has been dropped and the base unit and/or wireless mic has been damaged.
- If the product exhibits a distinct change in performance.
- 13. Avoid using the conference phone during an electrical storm. There is a remote risk of electric shock from lightning.
- 14. Do not use the conference phone to report a gas leak in the vicinity of the leak. Under certain circumstances, a spark may be created when the adapter is plugged into the power outlet, or when the wireless mic is replaced in its cradle. This is a common event associated with the closing of any electrical circuit. The user should not plug the phone into a power outlet, and should not put a charged wireless mic onto the charging cradle, if the phone is located in an environment containing concentrations of flammable or flame-supporting gases, unless there is adequate ventilation. A spark in such an environment could create a fire or explosion. Such environments might include: medical use of oxygen without adequate ventilation; industrial gases (cleaning solvents; gasoline vapors; etc.); a leak of natural gas; etc.
- 15. Only put the wireless mic next to your mouth when it is in normal talk mode.
- 16. The power cables are intended to be correctly oriented in a vertical or floor mount position. The prongs are not designed to hold the plug in place if it is plugged into a ceiling or cabinet outlet.
- 17. For pluggable equipment, the socket-outlet shall be installed near the equipment and shall be easily accessible.
- 18. CAUTION: Use only the batteries indicated in this manual. There may be a risk of explosion if a wrong type of battery is used. Use only the supplied rechargeable battery or a replacement battery pack. Do not dispose of batteries in a fire. They may explode.
- 19. If you are not using PoE, use only the adapter included with this product. Incorrect adapter polarity or voltage can seriously damage the product. Base unit power adapter: Input 100–240V AC 50/60Hz; output: 9V DC 1500mA.

### Disposal

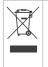

This product is subject to European Directive 2002/96/EC and may not be disposed of with general household garbage. If you do not know where you may dispose of the device at the end of its lifespan, contact your municipality, your local waste management provider, or your seller.

# Battery disposal

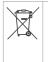

The batteries provided with the products are subject to European Directive 2006/66/EC and may not be disposed of with general household garbage. If you do not know where you may dispose of the batteries at the end of their lifespan, contact your municipality, your local waste management provider, or your seller.

### For countries outside the European Union

Disposal of electrical and electronic products and of batteries should be done in line with local regulations. Please contact local authorities for further information.

# **Table of contents**

| Introduction1                                |
|----------------------------------------------|
| About the C520-WiMi Conference Phone 1       |
| Introduction2                                |
| Parts checklist2                             |
| Getting Started3                             |
| Connecting3                                  |
| Install the wireless mic battery4            |
| Before use5                                  |
| Base unit overview (front)6                  |
| Base unit overview (front), continued7       |
| Base unit overview (front), continued8       |
| Base unit overview (rear)8                   |
| Wireless microphone overview9                |
| Status indicators overview10                 |
| Idle screen11                                |
| Idle mode screen icons11                     |
| Active call screen icons12                   |
| Using the phone menu13                       |
| Main menu items13                            |
| Conference phone operation 13                |
| Making calls14                               |
| Using a wireless microphone during a call 15 |
| Ending the call15                            |
| Answering a call15                           |
| Missed call16                                |
| Putting a call on hold16                     |
| Transferring calls17                         |
| Making a conference call20                   |
| Creating a conference with a held call:20    |
| Setting up a network conference21            |
| Retrieving messages21                        |
| Redialing22                                  |

| Muting active calls22                                                   |
|-------------------------------------------------------------------------|
| Temporarily silencing the ringer23                                      |
| Locating wireless microphones23                                         |
| Making and receiving calls on cell phone24                              |
| Transferring Bluetooth calls from the<br>C520-WiMi to your cell phone25 |
| Conference calls with a Bluetooth-<br>connected cell phone25            |
| Playing audio with a Bluetooth-<br>connected call phone25               |
| Using a Bluetooth headset26                                             |
| Phone Features27                                                        |
| Using the Features menu27                                               |
| Using the Call menu28                                                   |
| Setting Do Not Disturb29                                                |
| Using the Bluetooth menu32                                              |
| Changing the C520-WiMi PIN34                                            |
| Using the local directory35                                             |
| Call history38                                                          |
| Speed Dial40                                                            |
| Entering speed dial numbers40                                           |
| Sending a Multicast Page41                                              |
| Configuring the Phone42                                                 |
| Configuring the phone42                                                 |
| Using the User settings menu42                                          |
| Preferences43                                                           |
| Setting the language43                                                  |
| Setting date and time preferences43                                     |
| Restarting the phone45                                                  |
| Display45                                                               |
| Audio46                                                                 |
| Registering wireless microphones                                        |
| Registering wireless C52 speakerphones49                                |
|                                                                         |

# Table of contents

| Speakerphone operation                                                                 | 50                    |
|----------------------------------------------------------------------------------------|-----------------------|
| WebUI                                                                                  | 51                    |
| Using the Web User Interface (WebUI)                                                   | .51                   |
| Status                                                                                 | 52                    |
| Call Settings                                                                          | 53                    |
| User Preferences                                                                       | 55                    |
| Program Dial Soft Keys                                                                 | 56                    |
| Speed Dial                                                                             | .57                   |
| Directory                                                                              | 58                    |
| Blacklist (Deny List)                                                                  | .61                   |
| User Password                                                                          | .61                   |
|                                                                                        |                       |
| Appendix                                                                               | 62                    |
| Appendix                                                                               |                       |
|                                                                                        | .62                   |
| Battery                                                                                | .62<br>63             |
| Battery<br>Troubleshooting<br>Precautions for users of                                 | .62<br>63<br>68       |
| Battery<br>Troubleshooting<br>Precautions for users of<br>implanted cardiac pacemakers | .62<br>63<br>68<br>68 |

# Introduction

### About the C520-WiMi Conference Phone

The phone is designed for use in office settings. It consists of the phone and two wireless microphones, enabling participants in a meeting room to deliver clear conversation during a confernce call.

### Expand calling options with other devices

The C520-WiMi also has Bluetooth and DECT connectivity, giving you options for how and where you can make and answer calls with the conference phone. After pairing Bluetooth devices with the C520-WiMi, you can use the conference phone in parallel with your cell phone, or use a Bluetooth headset for a private conversation.

For large meeting rooms, you can extend the range of the C520-WiMi with up to three Snom C52 DECT expansion speakerphones.

The following accessories or devices can be paired with the C520-WiMi:

• Bluetooth-equipped cell phones and/or headsets

A total of four Bluetooth devices can be paired, but not all of them can be connected and active. Two cell phones, or one cell phone and one headset, or one headset can be connected at a time.

- Snom C52 SIP DECT Wireless Speakerphone (up to three)
- Wireless DECT headset

You can use connected devices in the following situations:

- Enable all conference attendees to talk to your party from anywhere in a large meeting room using C52 Wireless Speakerphones.
- Answer calls to your connected cell phone on the C520-WiMi or on a C52 Wireless Speakerphone also connected to the C520-WiMi.
- Make calls on your cell line using the C520-WiMi.
- Answer incoming calls to the C520-WiMi or to your paired cell phone using a DECT cordless headset.
- Transfer SIP call audio from the C520-WiMi to a Bluetooth headset when you need to talk privately after a conference.

# Introduction

# Parts checklist

Your conference phone package contains the items shown below. Save your sales receipt and original packaging in the event warranty service is necessary.

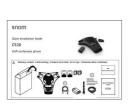

Quick installation guide

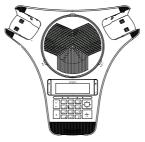

Base unit

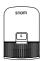

Wireless mic ×2

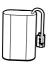

Battery ×2

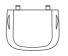

Battery door ×2

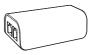

Power adapter

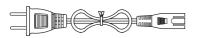

AC power cord

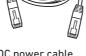

DC power cable (with yellow plugs)

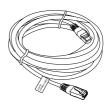

Ethernet cable

### Connecting

The C520-WiMi can be powered by AC power or Power over Ethernet (PoE). If PoE is not available, use AC power, as shown below.

**Note:** the conference phone requires a network connection to an IP PBX to operate. This manual assumes that your network infrastructure is established and that your IP PBX phone service has been ordered and configured for your location.

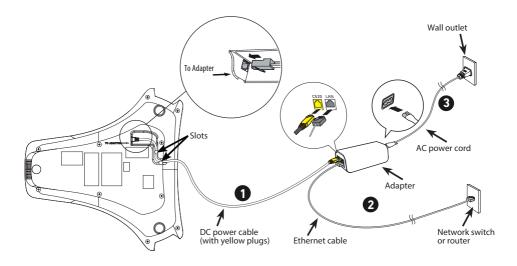

- 1. Plug one end of the DC power cable into the power jack of the phone, and plug the other end into the yellow **C520-WiMi** jack of the power adapter. Route the cord through the slots.
- 2. Plug one end of the Ethernet cable into the **LAN** jack of the power adapter, and plug the other end into a network switch or router.
- 3. Plug the small end of the AC power cord into the power jack of the adapter, and plug the large end into a wall outlet not controlled by a switch.
- The supplied power adapter is designed for use with only the Conference phone . It is not designed to power other network devices. Do not connect the supplied power adapter to any other network devices through the supplied DC power cable or any other Cat5e ethernet cable.
- The AC power cord is intended for a vertical or floor mount position. The prongs are not designed to hold the plug in place if it is plugged into a ceiling or cabinet outlet.

# To power the C520-WiMi using PoE:

- 1. Plug one end of the Ethernet cable into the Ethernet port on the bottom of the unit.
- 2. Plug the other end of the cable into your network router or switch. When the base unit is powered up, the status indicators turn green for about two seconds.

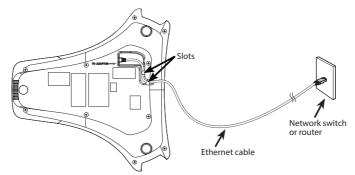

**Note:** You can connect the C520-WiMi to both PoE and AC power. Ensure that you connect the cables in the order shown in the diagram on page 2. The phone will use PoE; if PoE fails, the phone will use AC power as a backup.

# Install the wireless mic battery

- Plug the battery connector securely into the socket inside the battery compartment. Insert the battery (with the label **THIS SIDE UP** facing up) into the battery compartment.
- 2. Slide the battery door until it clicks into place.

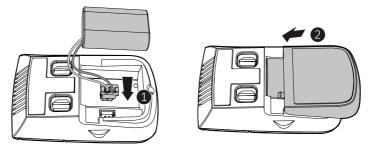

3. Place the wireless mic onto the charging cradle.

**Note:** The status indicator on the wireless mic turns orange when charging, and turns off when the wireless mic is fully charged.

#### Before use

### Check for dial tone

 Press 
 If you hear a dial tone, and see that the status indicator turns green on the base unit, the installation is successful.

### If you do not hear a dial tone:

- Recheck the installation diagram and the connections to the unit.
- Ensure the unit is correctly configured with the correct SIP account information. For more information, see the C520-WiMi Administrator and Provisioning Guide, available at www.snom.com.
- Consult your service provider if you require additional user accounts or if you suspect a service disruption is at fault.

### **Operating range**

The maximum range between the conference phone and its wireless microphones and any connected speakerphones can vary, depending on their locations and the layout of your office.

When a wireless microphone is out of range, it must be returned to the charging cradle to be able to reconnect with the phone.

If there is an incoming call while the wireless microphone is out of range, its green call LED will not flash to indicate an incoming call. If the wireless microphone is moved out of range during a telephone conversation, there may be interference. To improve reception, move it closer to the conference phone.

#### Base unit overview (front)

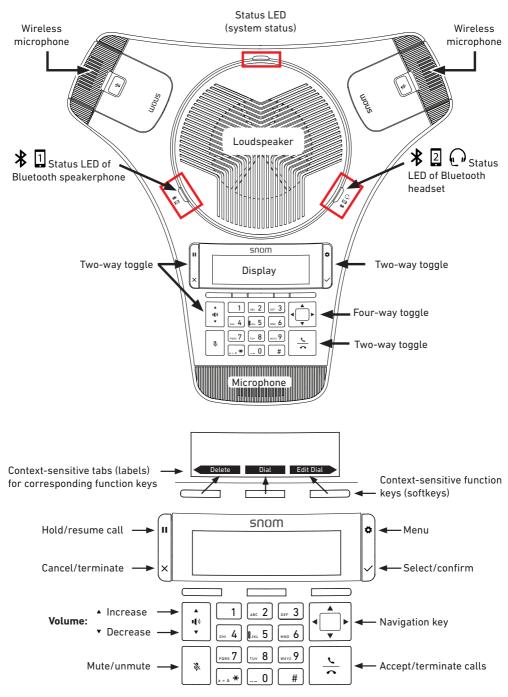

### Base unit overview (front), continued

### 1. Status LED.

• Indicates the system status. See "Status indicators overview" on page 10.

### 2. Loudspeaker

### 3. Cell 2/Headset Bluetooth status LED

- Indicates the status of the Bluetooth-connected device. See "Status indicators overview" on page 10.
- 4. Display. LCD screen.

# 5. Menu/OK key (toggle).

- Press (\*) to show the menu.
- Press  ${}^{\smile}$  to select an item, or save an entry or setting in a menu.

### 6. Navigation keys (four-way toggle) ▲ ▼ ◀►

- Press top or bottom edge to scroll up or down, respectively, while in a menu, phonebook, or call log.
- Press left or right edge to move the cursor left or right, respectively, while entering names or numbers.
- Press left or right edge to view additional function key labels and view multiple active calls.
- 7. Call key. Press  $\overleftarrow{\leftarrow}$  to make, answer, or end a call.

### 8. Dial pad keys

- Press to enter numbers or characters.
- While editing names, press <u>0</u> to add a space.

### 9. Front microphone

#### 10. Mute key

During a call, press ightigative k to mute and unmute all microphones in the system.

### 11. Volume key (toggle)

- When the phone is idle, press  $\hat{•}$  to increase the ringer volume, press  $\hat{•}$  to lower the ringer volume.
- During a call, press v to increase louspeaker volume, press v to lower louspeaker volume.

### Base unit overview (front), continued

#### 12. Context-sensitive function keys

Press to perform actions as indicated by the labels in the function key line on the display.

#### 13. Hold/Cancel key (toggle)

- When in a call, press  $|\mathbf{u}|$  to put the call on hold and to unhold the held call.
- When in a menu, press  $\stackrel{(\times)}{\smile}$  to return to the previous menu.

#### 14. Cell 1 Bluetooth status LED

Indicates the status of a Bluetooth-connected device **other than a headset**. See "Status indicators overview" on page 10.

#### Base unit overview (rear)

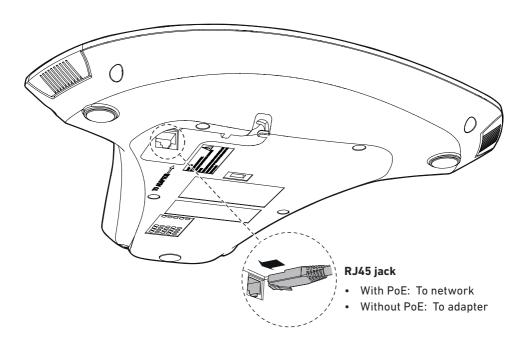

### Wireless microphone overview

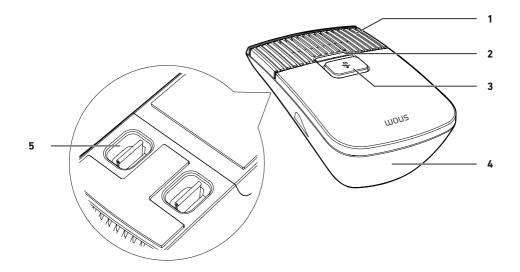

#### 1. Microphone

• Functions as a extended microphone of the conference phone during a call.

### 2. Status LED

• Indicates the system status. See "Status indicators overview" on page 10.

#### 3. MUTE ALL

- During a call, press to mute or end mute all microphones in the system.
- 4. Battery door
- 5. Charging contacts

# Status indicators overview

| Yellow (single short<br>flash) | When phone is starting to power up and when it has powered up and is ready to use.                      |
|--------------------------------|----------------------------------------------------------------------------------------------------|
| Green (fast flash)             | Incoming call                                                                                           |
| Green (steady)                 | In a call                                                                                               |
| Green (slow flash)             | Call on hold                                                                                            |
| Red (steady)                   | All microphones in the system (phone, wireless microphones, C 52 speakerphones) are muted during a call |
| Yellow (flashing)              | No line registered or Network down.                                                                     |

### Status LED on the conference phone

### Bluetooth Status LEDs, blue

|                             | CELL 1 LED (BLUE)               | CELL 2/HEADSET LED (BLUE)                                     |
|-----------------------------|---------------------------------|---------------------------------------------------------------|
| Steady                      | Bluetooth device 1 is connected | A second Bluetooth device /<br>Bluetooth headset is connected |
| Fast flash                  | Incoming call on device 1       | Incoming call on device 2                                     |
| Slow flash                  | Device 1 is on hold             | Device 2 is on hold                                           |
| LEDs flash<br>alternatingly | Phone is in discovery mode      | Phone is in discovery mode                                    |

#### Status LED on the wireless microphone

| Yellow (blinking 3x)  | When phone is starting to power up                                                                      |
|-----------------------|----------------------------------------------------------------------------------------------------|
| Red                   | Charging on the cradle, phone in idle mode                                                              |
| Yellow (flashing)     | Battery is low                                                                                          |
| Red/green alternating | Wireless microphone is registering to the phone                                                         |
| Green (flashing)      | Incoming call                                                                                           |
| Green (steady)        | In a call (active or on hold)                                                                           |
| Green (fast flash)    | Incoming call                                                                                           |
| Red                   | All microphones in the system (phone, wireless microphones, C 52 speakerphones) are muted during a call |
| Off                   | Microphone is off the cradle or out of range or unregistered                                            |

#### Idle screen

The idle screen appears after the phone is connected and configured for your SIP PBX service. The idle screen indicates that you have no active or held calls.

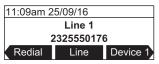

From the idle screen, press:

- Redial to view the list of dialed calls. See "Redialing" on page 22.
- Line to select another extension (account). When you make a call, the phone will use the selected extension/account. Note: Line appears only if more than one account is registered to your phone.
- Device 1 to start a call using the connected Bluetooth cell phone. The soft key will appear only when a Bluetooth cell phone is connected. Instead of "Device 1", it will show the name of the device as it appears on the "Device" list. See "Using the Bluetooth menu" on page 32.
- Device 2 to start a call using a second connected Bluetooth device which can be a cell phone. The soft key will appear only when a second Bluetooth device is connected. Instead of "Device 2", it will show the name of the device as it appears on the "Device" list. See "Using the Bluetooth menu" on page 32.
- Connect to view the "Device" list and to connect the C520-WiMi to a Bluetooth device.
- Call Log to view the phone's call history. See "Call history" on page 38.
- Directory to view the directories that are available to you. See "Using the local directory" on page 35.

Note that the default idle screen soft keys are shown above. Your phone's soft keys are programmable and may differ from what is listed here.

#### Idle mode screen icons

In idle mode, the following screen icons indicate your phone's current settings.

| lcon | Status                          |
|------|---------------------------------|
| Ç    | Call Forward Always is active.  |
| \$4  | The ringer is off.              |
| 0    | DND (do not disturb) is active. |

# Active call screen icons

During a call, the following screen icons indicate the call's status.

| lcon       | Status                                                                                             |  |  |
|------------|----------------------------------------------------------------------------------------------------|--|--|
| <b>4</b> 2 | Speakerphone—the speakerphone is active.                                                           |  |  |
| 0          | Headset—audio is being routed to a Bluetooth or DECT headset.                                      |  |  |
| 1/2        | Call counter—more than one call is active.                                                         |  |  |
| ŧ          | More than one call is active. Press $\blacktriangle$ or $\blacktriangledown$ to view another call. |  |  |

# Using the phone menu

1. Press **a** to show the main menu.

| Main Menu        |  |
|------------------|--|
| 1. Features      |  |
| 2. Status        |  |
| 3. User settings |  |

- 2. Press  $\blacktriangle$  or  $\triangledown$  to highlight menu items.
- 3. Press <sup>∠</sup> or the corresponding dial pad key to select a highlighted menu item. For example, when **Features** is highlighted, you can press <sup>∠</sup> or <sup>1</sup> to view the Features submenu.
- 4. Press  $\bigcup$  or an appropriate soft key to save changes.
- 5. Press  $\stackrel{(\times)}{\smile}$  to cancel an operation, exit the menu display or return to the idle screen.

### Main menu items

- 1. Features (see page 27)
- 2. Status (see page 63)
- 3. User settings (see page 42)
- 4. Admin settings (available only to your system administrator).

### Making calls

You can make a call at any time by pressing  $\rightleftharpoons$  and then entering the number on the keypad. When the phone is in idle mode or has calls on hold, you can make a call by

entering the phone number on the keypad and then pressing  $\stackrel{\sim}{\thicksim}$  or Dial to call the number.

### Making a call:

- 1. Press  $\stackrel{\checkmark}{\frown}$  . You hear the dial tone.
- 2. Enter the phone number on the keypad.

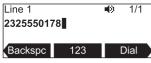

- Press Backspc to delete an incorrect digit.
- Press 123 to change from entering digits to entering letters abc (if you need to enter a domain name as part of the number). In letter mode, press ... + or # to enter symbols. For example, press ... + twice for the @ symbol.
  - ....\*: Press once to enter the dot (.), twice to enter @, three times to enter an asterisk (\*).
    - #: Press one to 11 times to enter parentheses (), square brackets [], curly braces {}, angle brackets <>, the slash /, the backslash \, and the pound/ hash sign #.
- Press  $\blacktriangleleft$  or  $\triangleright$  and Redial to view a list of previously dialed numbers.
- 3. Press **Dial**, or, if the number is valid, the phone dials the number after a short delay.

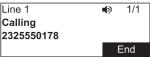

Note that the default live dial soft keys are shown above. Your phone's soft keys are programmable and may differ from what is shown here.

### Making a call in idle mode or with call(s) on hold:

1. Enter the phone number on the keypad.

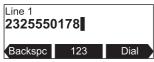

- Press Backspc to delete an incorrect digit.
- Press 123 to change from entering digits to entering letters abc (if you need to enter a domain name as part of the number). In letter mode, press ...\* or # to enter symbols. For example, press ...\* twice for the @ symbol.

: Press once to enter the dot (.), twice to enter @, three times to enter an asterisk (\*).

- \_\_\_\_\_: Press one to 11 times to enter parentheses (), square brackets [], curly braces {}, angle brackets <>, the slash /, the backslash \, and the pound/ hash sign #.
- Press ◀ or ▶ and Redial to view the list of previously dialed numbers.
- 2. Dial the number by pressing 希 or 🛛 Dial

When the call is answered, the active call screen appears.

|           | •0 | 1/1      |
|-----------|----|----------|
| On a call |    | 00:28    |
| 78        |    |          |
| Transfer  | (  | Conf     |
|           |    | 0:<br>78 |

Note that the default active call screen soft keys are shown above. Your phone's soft keys are programmable and may differ from what is shown here.

# Using a wireless microphone during a call

- 1. Take the wireless microphone from the phone's charging cradle and place it on the table near the intended speaker(s).
- 2. Speak towards the microphone.
  - For best performance, the person speaking should be at a distance of less than 3 feet from the microphone.
  - Always return the wireless microphones to the charging cradles after use.

# Ending the call

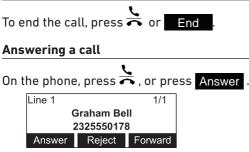

 If you have multiple incoming calls, as indicated by the display, press q or p to select the call you want to answer.

| Line 1        |        | 2/2 🖨   |
|---------------|--------|---------|
| Mary Williams |        |         |
| 2325551234    |        |         |
| Answer        | Reject | Forward |

On the incoming call screen, you can also press:

- Reject to terminate the incoming call.
- Forward to forward the call to another number.

### Missed call

If you don't respond to an incoming call, the phone displays a missed-call alert screen.

| 11:09am 25/09/16 |             |  |
|------------------|-------------|--|
| 1 missed call(s) |             |  |
|                  |             |  |
| Callback         | View        |  |
|                  | missed call |  |

If a missed call alert screen appears, you can press:

- Exit to return to the Idle screen.
- Callback to immediately dial the caller's number.
- View to see the caller's information in the call history.

## Putting a call on hold

Use this feature to hold one call while you access another. The phone also puts calls on hold automatically when you answer another call by pressing the Answer key, transfer a call, or create a conference.

During a call, press  $|\mathbf{u}|$ . The **On hold** screen appears. The status LED flashes red slowly.

| Line 1    |         | 1/1    |
|-----------|---------|--------|
| On hold   | 0:00:28 |        |
| 232555017 | '8      |        |
| End       | New     | Resume |

From the **On hold** screen, you can press:

- End to end the call.
- New to dial a new call.
- Resume to take the call off hold.
- Transfer to transfer the held call to another party.
- Conf to start a conference with the held call.

Note that the default On hold screen soft keys are shown above. Your phone's soft keys are programmable and may differ from what is shown here.

If another party puts you on hold, you may see the message **Held by far end**. This message depends on compatibility between phones and PBX types, and may not always appear. Press **End** to end the call.

| Line 1          | 1/1     |  |
|-----------------|---------|--|
| Held by far end | 0:00:28 |  |
| Graham Bell     |         |  |
| End             |         |  |

#### Transferring calls

You can transfer connected calls as well as calls ringing on your phone.

- When you have a call on the line, there are two ways to transfer it to a third party:
  - Announcing the call to the third party first, to make sure the call is welcome and will be accepted: Attended transfer;
  - Transferring the call unannounced: Blind transfer. There will be no feedback on whether the third party is available and/or picking up the call.
- When a call is ringing on your phone, you can transfer it to a third party without answering it first (blind transfer only), either by entering the number yourself, or by selecting a number from the directory or call history (the call history stores the numbers for missed calls, received calls and dialed calls).

### Transferring ringing calls

- Using manual dialing
  - 1. With an incoming call ringing, press **Forward**. The phone stops ringing and the **Forward to** screen appears.

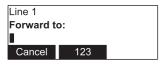

If you press **Cancel**, the phone begins ringing again and the incoming call screen reappears.

2. Enter the number to which you want to forward the call.

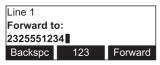

3. Press Forward . Your phone returns to idle mode if you have no other active calls.

- Using the directory or call history
  - 1. With an incoming call ringing, press **Forward**. The phone stops ringing and the **Forward to** screen appears.

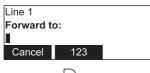

- 2. Press 🏟
- 3. Press  $\Box$  or  $\swarrow$  to select the *Features* menu
- 4. In the Features menu, press:
  - (or scroll to 3 Directory and press  $\smile$ ) to access the Directory;
  - $\mathbb{G}(4)$  (or scroll to 4 Call History and press  $\overset{\smile}{\smile}$ ) to access the call history.

| Call History    |         |      |  |
|-----------------|---------|------|--|
| 1. All calls    |         |      |  |
| 2. Missed calls |         |      |  |
| Back            | Del All | View |  |

| Directory    | * |
|--------------|---|
| 1. Local     |   |
| 2. Blacklist |   |
|              |   |

5. Select the Call History folder or Directory you want to access.

| 11:09am (     | 09/08/16 | 1/76 🛖    |
|---------------|----------|-----------|
| Mary Williams |          |           |
| 2325551234    |          | <b>N</b>  |
| Delete        | Dial     | Edit Dial |

| Local            |         | 1/20 ≑ |
|------------------|---------|--------|
| 1. Mary Williams |         |        |
| Work: 2325551234 |         |        |
| Back             | LastNme | Туре   |

- 6. Select the number with  $\blacktriangle$  or  $\blacktriangledown$ .

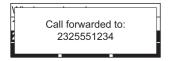

### **Transferring active calls**

- Attended transfer
  - 1. During a call, press **Transfer**. The call is automatically put on hold and the transfer setup screen appears.

| Line 1       |     | <b>4</b> 0 | 2/2  |
|--------------|-----|------------|------|
| Transfer to: |     |            |      |
|              |     |            |      |
| Cancel       | 123 | B          | lind |

2. Enter the number to which you want to transfer the call and either press Dial or wait for the phone to dial automatically.

You can also use a number from a list, such as the Directory or Call History. Press , then for to select the *Features* menu. In the *Features* menu, press:

- $\circ$  (or scroll to 3 Directory and press ) to access the Directory;
- $\sim$   $\blacksquare$  4 (or scroll to 4 Call History and press  $\checkmark$ ) to access the call history.

Select the number you want to access from one of the folders and either press Dial or wait for the phone to dial automatically.

3. When the second caller answers, you can talk to the caller to notify them of the transfer, then press **Transf** to transfer the call.

| Line 1    |        | •)      | 2/2   |
|-----------|--------|---------|-------|
| On a call |        | 0:00:04 |       |
| 232555017 | 78     |         |       |
| End       | Transf | 5       | Split |

The **Call transferred** screen appears, and your phone returns to idle mode.

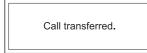

- Cancel on the transfer setup screen. The active call screen reappears.
- End when the second call is active. You will hang up on the second call.
- Split when the second call is active. You will stay connected to the second call. Your first call remains on hold.
- Blind transfer
  - 1. During a call, press **Transfer**. The call is automatically put on hold and the transfer setup screen appears.
  - 2. Press Blind
  - Dial the number to which you want to transfer the call. You can also use a number from a list, such as the Directory or Call History. Press , then 1 or to select the *Features* menu. In the *Features* menu, press:

- $\circ$  (or scroll to 3 Directory and press ) to access the Directory;
- $\circ$   $\blacksquare$  (or scroll to 4 Call History and press  $\checkmark$ ) to access the call history.

Select the number you want to use from one of the folders.

4. Press Transf , or wait for the phone to automatically dial as soon as it has recognized a valid number.

The **Call transferred** screen appears, and your phone returns to idle mode.

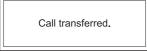

### Making a conference call

You can hold a conference call between yourself and two other callers.

1. During a call, press **Conf**. The call is automatically put on hold and the conference setup screen appears.

| Line 1           |     | • | 2/2 |
|------------------|-----|---|-----|
| Conference with: |     |   |     |
|                  |     |   |     |
| Cancel           | 123 |   |     |

- 2. Dial the number for the other party you want to join your conference. You can also use a number from a list, such as the Directory or Call History.
- 3. When the second call is established, press **Conf**. The conference begins and the conference screen appears.

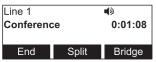

### **Canceling the conference**

- before dialing the second call: Press Cancel on the conference setup screen.
   Press Resume to resume the held call.
- with the second call on the line: Press End. Press Resume to resume the held call.

### Creating a conference with a held call:

When you have an active call and a held call, you can also create a conference with the held call.

- 1. During a call, press  $\blacktriangleleft$  or  $\blacktriangleright$  to view the next set of soft keys.
- 2. Press **ConfCall** . The call is automatically put on hold, and a **Conf. with target** screen showing all calls on hold appears.

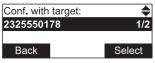

- 3. Highlight the desired call and press Select You can now talk to the caller you selected.
- 4. Press Conf . The conference begins and the conference screen appears.

# Ending a conference call

Press one of the following soft keys:

- End to hang up on both calls.
- Split to put both calls on hold. The screen shows information for the second call. You will remain on the second call and your first call is put on hold.
- Bridge to combine the first and second calls and return your phone to idle mode.

# Setting up a network conference

A network conference is hosted by your service provider and allows multiple parties to join a conference. A Network Conference works in a similar way to the regular conference described above, except that the Split and Bridge functions will not be available.

In addition, the soft keys Add and/or AddCall will appear during a conference, allowing you to add more parties to the ongoing conference call.

# **Retrieving messages**

The phone displays the **New Message** alert screen when you have a new message.

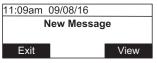

On the **New Message** alert screen, you can press:

- Exit to return to the Idle screen.
  - View to access your messages. The Message menu appears.

| Message | • |
|---------|---|
| LINE 1  | Y |
| LINE 2  |   |
| LINE 3  |   |

The Message menu displays the mailboxes you can access from your phone. If your phone has more than one line, you may be able to access multiple mailboxes. Press  $\blacktriangle$  or  $\checkmark$  to highlight the desired mailbox and press  $\smile$  to access messages in that mailbox. When there is no **New Message** alert screen, you can access the Message menu using the phone menu.

#### Viewing the Message menu

- 1. When the phone is idle, press **a**.
- 2. With **Features** highlighted, press  $\checkmark$ .
- 3. On the Features menu, press  $\blacksquare$  to highlight **Message**, and then press  $\checkmark$ .

| Features        | ŧ |
|-----------------|---|
| 2. Directory    |   |
| 3. Call history |   |
| 4. Message      |   |

The Message menu appears.

| Message | -      |
|---------|--------|
| LINE 1  | $\leq$ |
| LINE 2  |        |
| LINE 3  |        |

4. On the Message menu, highlight the desired line and then press  $\stackrel{\smile}{\smile}$ .

#### Redialing

- 1. From the idle screen, press **Redial**. The last dialed call is shown on the display with time and date and the name of the party called, if available, or <Unknown>, if it is not.
- 2. Press  $\mathbf{\nabla}$  or  $\mathbf{A}$  on the navigation key to view older dialed calls.
- 3. When the desired call is onscreen, press Dial to dial the number.

### Muting active calls

The mute function allows you to hear the other party but the other party cannot hear you.

- During a call, press 🖗 on the phone or a wireless microphone. The status LEDs turn red. All microphones in the system are muted until the mute function is turned off.
- Press 🖗 on the phone or a wireless microphone to end muting of all microphones in the system. The status LEDs turn green.

# Temporarily silencing the ringer

When the conference phone is ringing, you can temporarily silence its ringer without disconnecting the call. The next call will ring normally at the preset volume. Press

on the base unit. The 🌺 symbol appears in the upper right corner of the display.

**Note:** You can also press  $\stackrel{\bullet}{\bullet}$  or  $\stackrel{\bullet}{\bullet}$  on the phone to adjust the ringer volume. The adjustment will be saved and applied to the next incoming call.

### Locating wireless microphones

This feature helps you find any misplaced wireless mics within the range of the base unit.

- 1. Press , press 2 to open the **Status** menu directly, or highlight **STATUS** and select by pressing .
- 2. With the **Status** menu on the display, press <u>4</u> to open the **Wireless microphone** menu directly, or scroll down and highlight **Wireless microphone**, then press <u>4</u>.

| Status                 | * |
|------------------------|---|
| 2. Line                |   |
| 3. Product Info        |   |
| 4. Wireless microphone |   |

3. With the Wireless microphone menu on the display, press Locate

| Wireless microphone      |            |        |
|--------------------------|------------|--------|
| Microphone 1: Registered |            |        |
| Microphor                | Registered |        |
| Back                     |            | Locate |

The display of the phone shows the message

Wireless microphones will ring. Press CANCEL/Back to stop.

All wireless microphones that are not on the charging cradles play the location tone for 30 seconds.

### Muting the location tone

- On the phone, press Back or  $\times$
- On the wireless microphone(s), press 🖗.
- Putting the microphone(s) back onto the charging cradle will also mute the location tone.

# Making and receiving calls on cell phone

You can connect up to two cell phones via Bluetooth and use them to make calls; the cell phone audio will be routed through the C520-WiMi.

Adding or connecting a cell phone to the C520-WiMi: See "Using the Bluetooth menu" on page 32.

# Making calls from connected cell phone

 From the idle screen, press the function key underneath Device 1 or Device 2, depending on which cell phone you want to use. Note: Instead of "Device 1" or "Device 2", respectively, the softkey will show the name of the device as it appears on the "Device" list.

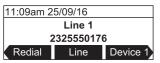

2. Use the keypad to enter the phone number you want to dial.

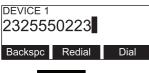

3. Press Dial

You can also enter the number first and then press Device 1 or Device 2 to dial it with the cell phone. You may need to press  $\blacktriangleleft$  or  $\triangleright$  to put the soft keys onscreen.

# Answering calls to the cell phone

When a cell phone is connected to the C520-WiMi, incoming calls to the cell phone can be answered on the C520-WiMi.

**Note:** You can have concurrent cell phone and SIP account calls (one call will be on hold while the other call is active) on the C520-WiMi, but you cannot have more than one cell phone call.

• On the conference phone, press  $\gtrless$  or the function key underneath Answer

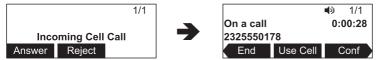

• If you have another incoming call on the cell phone, press Swap to answer the new call.

| Mary Williams |  |  |  |
|---------------|--|--|--|
| 2325551234    |  |  |  |
| Swap          |  |  |  |

 If you want to switch between calls again, you must use your cell phone's call application.

**Note:** When you have a call on your cell phone and come within range of the C520-WiMi, the C520-WiMi can reconnect with your cell. The audio on your cell may transfer to the C520-WiMi when the connection is reestablished.

### Transferring Bluetooth calls from the C520-WiMi to your cell phone

If you no longer want your call's audio to be broadcast through the C520-WiMi, press Use Cell to transfer the audio to your cell phone.

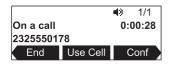

### Conference calls with a Bluetooth-connected cell phone

When you have an active cell phone call on the C520-WiMi, you can create a three-way conference between you, the cell phone call, and another SIP account caller.

For more information about creating conference calls, see "Making a conference call" on page 20 .

### Playing audio with a Bluetooth-connected call phone

When a cell phone is connected to the C520-WiMi, any audio from the cell phone is routed through the C520-WiMi and connected expansion speakerphone(s). This enables you to play music, podcasts, audio from videos, and Internet-streaming media over the speakerphone.

When you start playing audio over a connected cell phone, the C520-WiMi takes over audio automatically and the screen below appears.

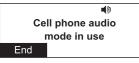

You can control the volume either through the cell phone or the C520-WiMi.

To stop cell phone audio, press **End**. Cell phone audio also stops when an incoming or outgoing call or page is connected. Audio resumes after the call or page disconnects.

**Note:** After pressing **End**, pausing and resuming audio on the cell phone resumes playback on the C520-WiMi.

# Using a Bluetooth headset

When a Bluetooth headset is connected, you can transfer audio from the conference phone to the headset.

**Note:** Only calls to a SIP account can be transferred to the Bluetooth headset. Audio for cell phone calls can only be routed between the C520-WiMi and the cell phone. You can use a DECT headset for both SIP account calls and cell phone calls.

To route audio to a BT headset, a SIP call must be established first at the C520-WiMi. You can then route the SIP call using the Device 2 soft key or using the key on the Bluetooth headset.

# Transferring conference phone audio to a Bluetooth headset:

1. During an active SIP account call, press  $\triangleleft$  or  $\triangleright$  to view the Device 2 soft key.

| Line 1    |          | •) | 1/1   |
|-----------|----------|----|-------|
| On a call |          | 0: | 00:28 |
| 232555017 | 78       |    |       |
| Device 1  | Device 2 |    |       |

2. Press Device 2.

Audio is transferred to the headset and the headset icon appears.

| Line 1     | 0 1/1   |
|------------|---------|
| On a call  | 0:00:30 |
| 2325550178 |         |
| Device 1   | Use SPK |

To transfer audio back to the C520-WiMi, press Use SPK .

#### Using the Features menu

On the **Features** menu, you can manage incoming calls, Bluetooth devices, use the directory, access your messages, view the call history, and manage your speed dial numbers.

#### Accessing the Features menu:

- 1. When the phone is idle, press **a**. The **Main Menu** appears.
- 2. If necessary, press  $\blacktriangle$  or  $\blacktriangledown$  to highlight **Features**, and then press  $\smile$ .

The **Features** menu appears.

| Features     | - |
|--------------|---|
| 1. Call      |   |
| 2. Bluetooth |   |
| 3. Directory |   |

The Features menu includes the following items:

| Setting                | See page | Description                                                                    |
|------------------------|----------|--------------------------------------------------------------------------------|
| 1. Call                | 28       | Managing how your phone handles incoming calls.                                |
| 2. Bluetooth           | 35       | Managing Bluetooth-connected devices.                                          |
| 3. Directory           | 35       | Storing contact information and call contacts.                                 |
| 4. Call history        | 38       | Viewing the call lists: All calls, Missed calls, Received calls, Dialed calls. |
| 5. Message             | 21       | Accessing your voicemail.                                                      |
| 6. Speed dial          | 40       | Accessing your list of speed dial numbers.                                     |
| 7. Multicast<br>Paging | 41       | Sending a page to the selected paging zone.                                    |

### Using the Call menu

On the Call menu, you can manage how your phone handles incoming calls.

The settings available on the Call menu include:

| Setting                 | See<br>page | Description                                                                                                    |
|-------------------------|-------------|----------------------------------------------------------------------------------------------------|
| 1. Do Not Disturb       | 29          | You can set Do Not Disturb (DND) for each line<br>assigned to your phone. When DND is set, the ringer<br>is silenced and the phone rejects incoming calls and<br>pages; the caller receives the busy signal. After<br>rejecting a call, the phone displays the <b>Missed Calls</b><br>screen. |
|                         |             | You can enable the phone to answer incoming calls<br>when DND is on. When DND answering is enabled, the<br>incoming call screen appears. See "Setting Do Not<br>Disturb" on page 29.                                                                                                    |
| 2. Call forward         | 29          | Automatically forwards incoming calls depending on<br>the setting. You can enable the following types of call<br>forwarding:                                                                                                    |
|                         |             | <ul> <li>Call forward always: incoming calls are<br/>forwarded immediately and the phone does not<br/>ring.</li> </ul>                                                                                                    |
|                         |             | <ul> <li>Call forward busy: incoming calls are forwarded<br/>if all your available lines are busy.</li> </ul>                                                                                                    |
|                         |             | <ul> <li>Call forward no ans: incoming calls are<br/>forwarded after the no answer delay expires.</li> </ul>                                                                                                    |
| 3. Block anonymous      | 30          | Enables the phone to reject incoming calls that have no caller ID.                                                                                                    |
| 4. Dial as<br>anonymous | 30          | Enables the phone to make outgoing calls with the Caller ID hidden from the far end.                                                                                                    |
| 5. Missed call alert    | 31          | Enables the missed call alert screen.                                                                                                    |
| 6. Call waiting         | 31          | Enables or disables incoming call alerts while you are on another call.                                                                                                    |

### Using the Call menu:

- 1. When the phone is idle, press .
- 2. If necessary, press  $\blacktriangle$  or  $\triangledown$  to highlight **Features**, and then press  $\checkmark$ .
- 3. If necessary, press  $\blacktriangle$  or  $\blacktriangledown$  to highlight **Call**, and then press  $\smile$ .

The Call menu appears.

| Call               |  |
|--------------------|--|
| 1. Do Not Disturb  |  |
| 2. Call forward    |  |
| 3. Block anonymous |  |
|                    |  |

### **Setting Do Not Disturb**

- 1. From the *Call* menu, if necessary, press  $\blacktriangle$  or  $\triangledown$  to highlight **Do Not Disturb**.
- 2. Press ♡.
- 3. On the Do Not Disturb menu, highlight the line for which you want to turn Do Not Disturb On or Off.

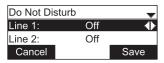

- 4. When the desired line is highlighted, press  $\blacktriangleleft$  or  $\triangleright$  to turn Do Not Disturb On or Off.
- 5. Press Save . When Do Not Disturb is on, appears on the idle screen.

### Setting Call forward

- 1. From the Call menu, press  $\mathbf{\nabla}$  to highlight **Call forward**.
- 2. Press

The Call forward menu appears.

| Call forward | <b>*</b> |
|--------------|----------|
| LINE 1       |          |
| LINE 2       |          |
| LINE 3       |          |

- 3. Highlight the line for which you want to configure call forward settings, and then press ∑.
- 4. On the next screen, press  $\mathbf{\nabla}$  to highlight the desired option:
  - Call forward always
  - Call forward busy
  - Call forward no ans.

| LINE 1              | - |
|---------------------|---|
| Call forward always |   |
| Call forward busy   |   |
| Call forward no ans |   |

- 5. Press
- 6. On the next screen, press  $\blacktriangleleft$  or  $\triangleright$  to turn call forwarding On or Off.

| LINE 1  |     | -    |
|---------|-----|------|
| Always: | Off | •    |
| Number: |     |      |
| Cancel  |     | Save |

- 7. Press ▼.
- 8. Enter the number to which you would like to forward calls.
- 9. (If you selected **Call forward no ans** earlier) Press **▼**.
- 10. (If you selected **Call forward no ans** earlier) Press **◄** or **▶** to set the No answer delay between 1 to 10 rings.
- 11. Press Save .

When Call forward always is on, 📑 appears on the idle screen.

#### Blocking anonymous callers:

- 1. From the Call menu, press ▼ to highlight **Block anonymous**.
- 2. Press Ŭ.

The Block anonymous menu appears.

| Block ano | +   |      |
|-----------|-----|------|
| Line 1:   | Off | •    |
| Line 2:   | Off |      |
| Cancel    |     | Save |

- 3. Highlight the desired line, and then press ◀ or ► to turn anonymous call blocking On or Off for that line.
- 4. Press Save .

#### Dialing as an anonymous caller (hiding your caller ID):

- 1. From the *Call* menu, press  $\mathbf{\nabla}$  to highlight **Dial as anonymous**.
- 2. Press <sup>└</sup>. The *Dial as anonymous* menu appears.

| Dial as an | <b>*</b> |      |
|------------|----------|------|
| Line 1:    | Off      | •    |
| Line 2:    | Off      |      |
| Cancel     |          | Save |

- 3. Highlight the desired line, and then press ◀ or ► to turn anonymous call dialing On or Off for that line.
- 4. Press Save .

### Using the Call menu (continued)

### Enabling missed call alerts:

- 1. From the Call menu, press ▼ to highlight **Missed call alert**.
- 2. Press

The Missed call alert menu appears.

| Missed call alert |     |      |  |
|-------------------|-----|------|--|
| Show alert:       | Yes | •    |  |
|                   |     |      |  |
| Cancel            |     | Save |  |

- 3. Press ◀ or ▶to turn missed call alerts on (Yes) or off (No).
- 4. Press Save .

# Enabling call waiting alerts:

- 1. From the Call menu, press  $\mathbf{\nabla}$  to highlight **Call waiting**.
- 2. Press ℃.

The Call waiting menu appears.

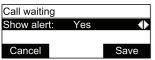

- 3. Press  $\blacktriangleleft$  or  $\triangleright$  to turn call waiting alerts on (Yes) or off (No).
- 4. Press Save .

When **Show alert** is on and you are on a call, incoming calls are displayed on the screen. When **Show alert** is off:

- Incoming calls are rejected and no notification appears on the screen.
- Rejected incoming calls are logged as missed calls.

See also **Call Waiting Settings** on page 56.

#### Using the Bluetooth menu

On the Bluetooth menu, you can manage Bluetooth devices used with the C520-WiMi. The settings available on the Bluetooth menu include:

| Setting        | See page | Description                                                                                                    |
|----------------|----------|----------------------------------------------------------------------------------------------------|
| 1. Device list | 32       | View your registered devices, connect to a paired<br>device, or delete or rename a paired device. You can<br>connect and use the devices that occupy the first two<br>positions on the Device list. Device 1 will always be a<br>cellular phone. Device 2 can be a cellular phone or a<br>Bluetooth headset. |
| 2. Add device  | 33       | Add a cellular phone or Bluetooth headset to the device list. Once devices are added, the C520-WiMi can connect to a device.                                                                                                    |
| 3. Change PIN  | 34       | Change the PIN that needs to be entered on a cell phone while it is being added to the C520-WiMi device list.                                                                                                    |

#### Using the Bluetooth menu:

- 1. When the phone is idle, press  $|\bullet|$ .
- 2. If necessary, press  $\blacktriangle$  or  $\triangledown$  to highlight **Features**, and then press  $\smile$ .
- 3. Press  $\triangledown$  to highlight **Bluetooth**, and then press  $\stackrel{\smile}{\smile}$ .

The Bluetooth menu appears.

| Bluetooth      | + |
|----------------|---|
| 1. Device list |   |
| 2. Add device  |   |
| 3. Change PIN  |   |

#### Connecting a registered device from the Device list:

1. From the Bluetooth menu, with **Device list** highlighted, press  $\smile$ .

The Device list appears, showing the registered devices.

| Device list |           | -      |
|-------------|-----------|--------|
| Device 1:   | MyPhone   |        |
| Device 2:   | MyHeadset |        |
| Back        | Connect   | Delete |

- 2. On your Bluetooth device, enable Bluetooth. Place your device close to the C520-WiMi.
- On the Device list, highlight the device you want to connect and then press Connect.
   The message Connecting [device] to the base followed by Device Connected appears.

The blue **CELL 1** or **CELL 2/HEADSET** LED turns on (depending on the type of device you have connected), and the **Connect** soft key changes to **Discon**'ct.

**Note:** The C520-WiMi can use only the first two Bluetooth devices on the Device list for calls (as shown by the Device 1 and Device 2 soft keys on the Idle screen. See page 11 for information about the Idle screen). For example, if you highlight Device 3 on the Device list and then press **Connect**, the C520-WiMi will move that device up the Device list to make it available for calls. The device that occupied the Device 1 or Device 2 positions will move down the Device list.

### Deleting a device from the Device list

- 1. On the Device list, highlight the device you want to delete.
- 2. Press Delete .

### The message Remove [device] from device list? appears.

**Note:** The device must be disconnected before the **Delete** soft key appears.

3. Press Yes .

The message **Device removed** appears. If you want to use this device with the C520-WiMi in the future, use the **Add device** menu to add it.

### Renaming a device on the Device list

- 1. On the Device list, highlight the device you want to rename. This name will appear on the Device list and on the soft key on the Idle screen used to activate the device. Names between 1 and 8 characters will best fit the space available on the soft key.
- 2. Press  $\blacktriangleleft$  or  $\triangleright$  to display the Rename soft key, and then press Rename .

The renaming screen appears.

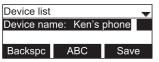

- 3. Use the dial pad keys to edit the device name.
  - Press ABC to switch between entering upper-case letters, lower-case letters, and numbers.
  - Press Backspc to delete characters.
- 4. Press Save .

# Adding a new cell phone: From the Bluetooth menu, highlight Add device list and then press 🖄.

The **Add device** menu appears.

| Add device      |  |
|-----------------|--|
| 1. Add cellular |  |
| 2. Add headset  |  |
|                 |  |

- 5. With **Add cellular** highlighted, press  $\smile$ .
- 6. Follow the instructions on the C520-WiMi screen.
- Open the Settings menu on your cellular phone and activate Bluetooth. Ensure the phone searches for new Bluetooth devices.
   Note: Methods for activating Bluetooth may vary depending on your phone's operating system.
- 8. When the **CELL 1** and **CELL 2** LEDs flash on the C520-WiMi, select **C520-WiMi** on your phone's list of available Bluetooth devices.
- If prompted by your phone, enter the C520-WiMi PIN. The default PIN is 0000. After the device connects, the applicable C520-WiMi CELL LED turns on.

### Adding a new headset

- From the Bluetooth menu, highlight Add device list and then press <sup>\box</sup>. The Add device menu appears.
- 2. Highlight **Add headset**, and then press  $\stackrel{\smile}{\smile}$ .
- 3. Follow the instructions on the C520-WiMi screen.

The CELL 1 and CELL 2 LEDs flash on the C520-WiMi. After the headset connects, the **CELL 2/HEADSET** LED turns on.

**Note:** Once you have added a device, the device stays paired with the C520-WiMi. Even when your Bluetooth device is taken away or turned off, the C520-WiMi will reconnect to the device when it is again within range and turned on with Bluetooth enabled.

#### Changing the C520-WiMi PIN

1. From the Bluetooth menu, highlight **Change PIN** and then press  $ilde{\cup}$ .

The **Change PIN** menu appears.

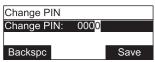

- 2. Use the Backspc soft key and the dial pad to edit the four-digit PIN.
- 3. Press Save . You will enter this PIN on your Bluetooth device when pairing it with the C520-WiMi.

### Using the local directory

You can store the names and phone numbers for up to 200 contacts in the directory. Once directory entries are saved, you can dial them directly from the directory. You can also search directory entries by first or last name.

When adding an entry, you can enter numbers for work, mobile, and other. You can also select a ringtone for that contact. Later, you can edit entries if their contact information changes.

### Viewing the local directory

- 1. When the phone is idle, press .
- 2. With **Features** highlighted, press  $\smile$ .
- 3. Press ▼ to highlight **Directory**, and then press <sup>()</sup>. The Directory menu appears, listing all your available directories and the blacklist. Any directories other than Local are server-based and will vary with your installation. You can edit the Local directory and the blacklist.

| Directory    | <b>–</b> |
|--------------|----------|
| 1. Local     |          |
| 2. Blacklist |          |
|              |          |
|              |          |

4. With **Local** highlighted, press <sup>└</sup>. The Local directory appears, showing the first entry (sorted alphabetically by first name).

| Local     | 1/20 ≑  |      |
|-----------|---------|------|
| 1. Mary W |         |      |
| Work: 23  |         |      |
| Back      | LastNme | Туре |

5. Press  $\blacktriangle$  or  $\triangledown$  to view other entries.

The following soft keys are available when viewing a directory entry:

| Back | Returns to<br>Directory list<br>screen | LastNme | Sorts the list by<br>last name from<br>the top of the<br>list | Туре     | Displays the<br>contact's other<br>numbers: Work,<br>Mobile, Other          |
|------|----------------------------------------|---------|---------------------------------------------------------------|----------|-----------------------------------------------------------------------------|
| Dial | Dials the entry                        | Edit    | Allows you to<br>change the<br>entry                          | Search   | Allows you to<br>search the list<br>alphabetically by<br>first or last name |
| Add  | Allows you<br>to add a new<br>entry    | Delete  | Deletes the<br>entry                                          | Del. all | Deletes all entries                                                         |

### Calling a contact:

- 1. Press ▲ or ▼ or Search (see "Searching directory entries" on page 37) to select the directory entry.
- 2. To view other numbers for the entry, press Type
- 3. When the desired number appears, press  $\stackrel{\sim}{\rightarrow}$  or Dial

**Note:** If you view a directory entry when the phone is in dial mode, press **Dial** to dial the number. You can use this feature when making a call, forwarding a call, transferring a call, and setting up a conference call.

### Adding a directory entry:

- 1. When viewing a directory entry, press  $\triangleleft$  or  $\triangleright$  until the Add soft key appears.
- 2. Press Add . A blank directory entry appears.
- 3. Use the dial pad keys to enter the first name, last name, and contact numbers.
  - Press ABC to switch between entering upper-case letters, lower-case letters, and numbers.
  - Press Backspc to delete incorrect characters.
  - After completing a line, press ▼ to move to the next line.
- 4. When you have entered the desired information and selected the ringtone you want to use for this contact, press Save .

### Editing a directory entry:

- 1. When viewing the desired directory entry, press ◀ or ▶ until the Edit soft key appears.
- 2. Press Edit . The directory entry edit screen appears.

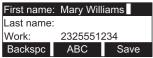

- 3. Use the dial pad keys to change the first name, last name, and contact numbers as desired.
  - You can edit the name and numbers, and change the ringtone.
  - Press ABC to switch between entering upper-case letters, lower-case letters, and numbers.
  - Press Backspc to delete incorrect characters.
  - After completing a line, press ▼ to move to the next line.
- 4. Press Save .

### Searching directory entries

- 1. From the Local or Blacklist directory, press ◀ or ▶ until the Search soft key appears.
- 2. Press Search .

The search screen appears.

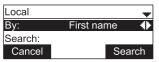

- 3. To filter your search by first name or last name, press  $\blacktriangleleft$  or  $\triangleright$ .
- 4. Press  $\mathbf{\nabla}$  to move to the **Search** field.

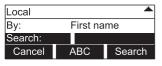

- Press a dial pad key to enter a letter for your first name or last name search. Press
   2 once for A, or three times for C, for example.
- 6. Press Search . The phone searches for the first name or last name beginning with the letter you entered.

The first entry found appears. If more than one entry was found, press  $\blacktriangle$  or  $\blacktriangledown$  to view other entries.

### Deleting a directory entry:

- Press ▲ or ▼ or Search (see "Searching directory entries", above) to select the directory entry.
- 2. Press  $\blacktriangleleft$  or  $\triangleright$  until the Delete soft key appears.

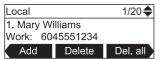

- 3. Press Delete .
- 4. When the confirmation screen appears, press Yes

### Deleting all directory entries:

- 1. From a directory entry, press  $\blacktriangleleft$  or  $\triangleright$  until the Del. all soft key appears.
- 2. Press Del. all .
- 3. When the confirmation screen appears, press Yes

### Call history

The call history provides available name and number information for the last 200 incoming and outgoing calls. The newest entries replace the oldest. You can view call history information for:

- All calls—all categories of calls
- Missed calls—incoming calls that were not answered
- Received calls—incoming calls that you answered, forwarded or rejected
- Dialed calls—all outgoing calls. You can use this as a redial list.

### Viewing the call history:

- 1. When the phone is idle, press **a**.
- 2. If necessary, press  $\blacktriangle$  or  $\blacktriangledown$  to highlight **Features**, then press  $\checkmark$ .
- 3. Press  $\boxed{1}$  (or scroll with  $\blacktriangle$  or  $\triangledown$  to highlight **Call history** and press  $\checkmark$ ). The *Call history* screen appears.

| Call history    | -        |      |  |
|-----------------|----------|------|--|
| 1. All calls    | ;        |      |  |
| 2. Missed calls |          |      |  |
| Back            | Del. all | View |  |

Press the corresponding number key for all, missed, received, or dialed calls (or scroll with ▼ to highlight the desired call history folder and press View) to see call history entries in the respective list. The first entry appears.

| 11:09am (   | 1/76 🛖 |           |
|-------------|--------|-----------|
| Mary Willia |        |           |
| 232555123   |        |           |
| Delete      | Dial   | Edit Dial |

If the list is empty, the message **history is empty**, preceded by the respective call list, appears. For example, if the received calls list is empty, the message **Received** calls history is empty will be displayed.

5. Press  $\mathbf{\nabla}$  to view more entries.

The call history entry screen shows the time, date, name and number of the call, the number of entries in the folder, along with an icon indicating the type of call.

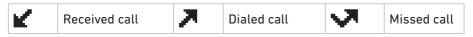

The following soft keys are available when viewing a call history entry:

- Delete deleting the entry
- Dial dialing the entry
- Edit dial displaying the predial screen so you can edit the number before dialing
- Save saving the call information to the local directory

### Calling a call history entry

While viewing the entry, press  $\stackrel{\frown}{\leftarrow}$  or Dial . The phone dials the number immediately. Alternatively, press Edit Dial . The predial screen appears, allowing you to edit the number before pressing Dial .

**Note:** If you view a call history entry when the phone is in dial mode, press the **Dial** soft key to dial the number. You can use this feature when making a call, forwarding a call, transferring a call, and setting up a conference call.

### Adding a call history entry to the directory

1. While viewing the desired entry, press  $\triangleleft$  or  $\triangleright$  until the Save soft key appears.

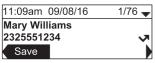

- 2. Press Save .
- 3. On the **Save to** menu, select the location to which you want to save the entry.

| Save to      |  |
|--------------|--|
| 1. Local     |  |
| 2. Blacklist |  |
|              |  |

- To save the entry to your directory, highlight **Local** and then press  $ilde{\cup}$ .
- To save the entry to your blacklist, highlight **Blacklist** and then press  $ilde{U}$ .

The directory add/edit screen appears. The phone automatically fills in the name and number, if available.

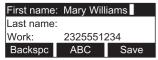

- If necessary, edit the name and number. Press ▼ to move the cursor to the next line.
- Press Backspc to delete incorrect characters.
- 4. Press Save to save the entry.

### Deleting a single call history entry:

While viewing the desired entry, press Delete .

### Deleting multiple call history entries

 While viewing the list of call history folders, press ▼ to highlight the folder for which you would like to delete all entries: All calls, Missed calls, Received calls, or Dialed calls.

| Call history       |       |  |  |  |
|--------------------|-------|--|--|--|
| 1. All calls       |       |  |  |  |
| 2. Missed calls    |       |  |  |  |
| Back Del. all View |       |  |  |  |
|                    | calls |  |  |  |

- 2. Press Del. all .
- 3. When the confirmation screen appears, press Yes

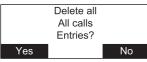

### Speed Dial

The speed dial menu allows you to enter up to 10 numbers that you dial frequently. To dial a speed dial number, press and hold the dial pad key that matches the speed dial entry number (for entry 10, press and hold **0**).

You can also enter speed dial numbers using the WebUI. See **Speed Dial** on page 57.

### Entering speed dial numbers

### To add a speed dial entry:

- 1. When the phone is idle, press  $|\bullet|$ .
- 2. With **Features** highlighted, press  $\smile$ .
- 3. Press  $\blacksquare$  to highlight **Speed dial**, and then press  $\checkmark$ .

The Speed dial menu appears.

| Speed dia                                        | I | -   |
|--------------------------------------------------|---|-----|
| 1. <empty< td=""><th>&gt;</th><td></td></empty<> | > |     |
| 2. <empty< td=""><th>&gt;</th><td></td></empty<> | > |     |
| Back                                             |   | Add |

- 4. Press  $\mathbf{\nabla}$  to highlight a speed dial entry marked **<Empty>**.
- 5. Press Add

A blank speed dial entry appears.

| Speed dial |     |      |  |
|------------|-----|------|--|
| Name:      |     |      |  |
| Number:    |     |      |  |
| Cancel     | ABC | Save |  |

- 6. Use the dial pad keys to enter the name and number.
  - Press 123 to switch between entering numbers, lower-case letters, and upper-case letters.
  - When you start entering characters, the **Cancel** soft key changes to **Backspc**. Press **Backspc** to delete incorrect characters.
  - After completing a line, press ▼ to move to the next line.
- 7. Press ▼ and then press ◀ or ► to select the line you want to use for this speed dial entry.
- 8. When you have entered the desired information, press Save

### Sending a Multicast Page

Your phone supports multicast paging. You can send a page to a paging zone that has been set up by your system administrator. An incoming page may interrupt any active calls you are on, depending on how your system administrator has configured the paging function.

### To send a multicast page:

- 1. When the phone is idle, press **a**.
- 2. With **Features** highlighted, press  $\checkmark$ .
- 3. Press  $\blacksquare$  to highlight **Multicast Paging**, and then press  $\checkmark$ .
- 4. On the Multicast Paging menu, press  $\mathbf{\nabla}$  to highlight the desired paging zone.

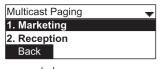

5. Press

You will hear a paging tone before you can begin broadcasting your message to the assigned paging zone.

|                     | •(3)    |  |
|---------------------|---------|--|
| Paging<br>Marketing | 0:00:07 |  |
| End                 |         |  |

6. Press **End** to terminate the page.

### Configuring the phone

You can configure the phone using one of two methods:

- 1. The User settings menu on the phone
- 2. The Web UI which you access using your Internet browser.

This section describes the user settings menu. For information about the WebUI, see page 51.

#### Using the User settings menu

### Viewing the User settings menu:

- 1. Press  $|\bullet|$  when the phone is idle.
- 2. Press  $\bigcirc$  3 to open the *User settings* menu. Alternatively, scroll with  $\checkmark$  to highlight **User settings** and press  $\bigcirc$ .

| User settings  | * |
|----------------|---|
| 1. Preferences |   |
| 2. Display     |   |
| 3. Audio       |   |

3. Press the number key 1 - 6 on the keypad to open each respective submenu.

Alternatively, scroll with  $\mathbf{\nabla}$  to highlight the setting and press  $\stackrel{\smile}{\smile}$ . The user settings are:

| Setting                   | See page | Options                                                                                                    |
|---------------------------|----------|----------------------------------------------------------------------------------------------------|
| 1. Preferences            | 43       | Language<br>Date & Time (Clock time, Clock date, Time zone,<br>DST, NTP server, Set manually)<br>Restart phone                      |
| 2. Display                | 45       | Contrast (Level 1–7)<br>Backlight ON (Off, Low, Medium, High)<br>Backlight idle (Off, Low, Medium, High)<br>Timeout (10–60 seconds) |
| 3. Audio                  | 46       | Ringer tone (Line 1, Line 2)<br>Key tone (On, Off)                                                                                  |
| 4. Wireless<br>microphone | 48       | Register<br>Deregister                                                                                                    |
| 5. DECT headset           |          | Register<br>Deregister                                                                                                    |
| 6. Wireless speaker       | 49       | Register<br>Deregister                                                                                                    |

#### Preferences

Use the Preferences menu to set the language and the date and time formats, and to restart the phone.

1. From the User settings menu, open the Preferences submenu by pressing  $\Box$  or  $\smile$ . The Preferences menu appears.

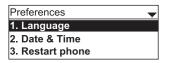

2. Press the number key 1 - 3 on the keypad to open each respective submenu.

Alternatively, scroll with  $oldsymbol{
abla}$ , if necessary, to highlight the setting and press igsidow.

#### Setting the language

From the *Preferences* menu, open the *Language* submenu by pressing □ or
 ✓. The *Language* menu appears.

| Language   | - |
|------------|---|
| 1. English |   |
| 2. Spanish |   |
| 3. French  |   |

- 2. Scroll with  $\mathbf{\nabla}$  or  $\mathbf{A}$  to highlight another language.
- 3. Press

#### Setting date and time preferences

From the *Preferences* menu, open the *Date* & *Time* submenu by pressing  $\boxed{\text{Are 2}}$ .

Alternatively, scroll with  $\triangledown$  or  $\blacktriangle$  to highlight the setting and press  $\smile$ . The *Date & Time* menu appears.

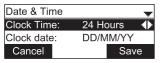

**Note:** If the Network Time Protocol (NTP) server is enabled, you cannot manually set the date and time using this this menu.

### Setting the time format:

- 1. From the Date & Time menu, ensure that **Clock Time** is highlighted.
- 2. Press ◀ or ► to select a 12-hour clock (12am/pm) or 24-hour clock.
- 3. Press Save .

#### Setting the date format that appears on the idle screen:

- 1. From the *Date & Time* menu, press ▼ to highlight **Clock date**.
- 2. Press ◀ or ► to select the desired date format (DD/MM/YY, MM/DD/YY, YY/MM/DD)
- 3. Press Save .

### Setting the Time Zone:

- 1. From the *Date* & *Time* menu, press ▼ to highlight **Time Zone**.
- 2. Press Edit .
- 3. Scroll with  $\mathbf{\nabla}$  or  $\mathbf{A}$  to select a time zone.
- 4. Press Save

### Setting DST:

- 1. From the *Date & Time* menu, press ▼ to highlight **DST**.
- 2. Press  $\blacktriangleleft$  or  $\blacktriangleright$  to select Enabled or Disabled.
- 3. Press Save

### Enabling and disabling the NTP (Network Time Protocol) server:

- 1. From the *Date & Time* menu, press ▼ to highlight **NTP server**.
- 2. Press  $\triangleleft$  /  $\blacktriangleright$  to select Enabled or Disabled.
- 3. Press Save .

**Note:** If the NTP server is disabled, you must manually set the time and date. This setting is valid only if the system administrator has already configured the Network Time settings.

### Manually setting the Year, Month, Day, Hour and Minute:

- 1. From the *Date & Time* menu, press  $\mathbf{\nabla}$  to highlight **Set manually**.
- 2. Press ⊻.

**Note:** If the NTP server is enabled, the manual settings cannot be accessed; a message appears on the display informing you that date and time cannot be edited.

- 4. When you have finished, press Save

### **Restarting the phone**

From the *Preferences* menu, open the *Restart phone* submenu by pressing  $\lfloor \frac{3}{2} \rfloor$ .

Alternatively, scroll with  $\blacksquare$  or  $\blacktriangle$  to highlight the setting and press  $\stackrel{\smile}{\smile}$ . The *Restart phone* screen appears.

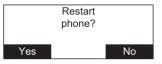

- To restart the phone, press
- To return to the Preferences menu, press No

### Display

Use the Display menu to set screen appearance and backlight behavior.

1. From the User settings menu, open the Display submenu by pressing  $\left[\frac{1}{2}\right]$ .

Alternatively, scroll with  $\blacksquare$  to highlight the submenu and press  $\boxdot$ . or  $\circlearrowright$ . The *Display* menu appears.

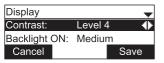

#### Setting the contrast level:

- 1. From the *Display* menu, ensure that **Contrast** is highlighted.
- 2. Press  $\blacktriangleleft$  or  $\blacktriangleright$  to set the contrast level from 1 to 7 (4 is the default setting).
- 3. Press Save .

### Setting the backlight level for the active phone

- 1. From the *Display* menu, press ▼ to highlight **Backlight ON**.
- 2. Press ◀ or ▶ to select Off, Low, Medium, or High (High is the default setting).
- 3. Press Save .

#### Setting the backlight level for the idle phone

- 1. From the *Display* menu, press  $\mathbf{\nabla}$  to highlight **Backlight idle**.
- 2. Press ◀ or ▶ to select Off, Low, Medium, or High (Off is the default setting).
- 3. Press Save .

### Setting the "backlight off" timeout:

This setting determines after how many seconds the backlight will revert to the idle setting when there has been no activity on the phone for the specified time. The default is 30 seconds.

- 1. From the *Display* menu, press  $\mathbf{\nabla}$  to highlight **Timeout**.
- 2. Press **◄** or **▶** to select between 10 and 60 seconds in 5-second increments.
- 3. Press Save .

#### Audio

Use the Audio menu to pick one of ten ringer tones for each account and turn key tones on and off.

**Note:** To adjust the ringer volume, press  $\stackrel{\bullet}{\bullet}$  or  $\stackrel{\psi}{\bullet}$  while the phone is idle.

#### Using the Audio menu:

From the User settings menu, open the Audio submenu by pressing  $[1]{}$ . Alternatively, scroll with  $\nabla$  to highlight the setting and press  $[]{}$ .

| Audio         | - |
|---------------|---|
| 1.Ringer tone |   |
| 2.Key tone    |   |
|               |   |

#### Selecting a ringer tone for each line:

- 1. From the Audio menu, open the **Ringer tone** screen by pressing  $\Box$  or  $\Box$ .
- 2. Press  $\triangledown$  to highlight the line for which to select a ringer tone and press  $\checkmark$ .

| Ringer tone | - |
|-------------|---|
| 1. LINE 1   |   |
| 2. LINE 2   |   |
| 3. LINE 3   |   |

3. On the selected line screen, press ◀ or ► to select one of ten ringer tones. The default is 1. Ringer tone samples play when selected.

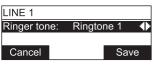

4. Press Save to save the selected ringer. To exit without saving a new ringer tone, press Cancel

### Setting the key tone:

1. From the Audio menu, open the **Ringer tone** screen by pressing  $\boxed{1}$ . Alternatively, scroll with  $\forall$  to highlight the setting and press  $\boxed{1}$ . The Key tone menu appears.

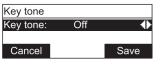

- 2. Press  $\blacktriangleleft$  or  $\blacktriangleright$  to turn key tones on or off. When off, key presses are silent.
- 3. Press Save .

### **Registering wireless microphones**

The wireless microphones delivered with the C520-WiMi are preregistered. If you do need to register a wireless microphone (e.g., if you have purchased a C520-WiMi Replacement Microphone), it must be registered to the phone.

- The phone must be idle when registering wireless microphones.
- The phone supports two microphone registrations; previous registrations must be deregistered before you can register the two microphones you want to use.
- Do not remove the wireless microphones from the charging cradles during the entire registration process. A microphone that was registered before but is not in the charging cradle during a new registration process will be deregistered.
- The LED status indicator on each wireless microphone flashes red and green alternatingly during registration.
- 1. Place the microphones you want to register into the phone's charging cradles.
- 2. Press |•].
- 3. Press 3 User settings.
- 4. Press 4 Wireless microphones.
- Press 2 Deregister and confirm by pressing "Yes" to delete any previous registrations. If sucessful, the display will say "Wireless microphones are deregistered".
- 6. Press 1 Register to register one microphone. The display will say "Registering....". If successful, you will hear a confirmation tone and the display will say "Registration succeeded". The status indicator of the registered microphone switches to a steady red light while the second, unregistered microphone continues to flash red and green alternately.
- Press 1 Register again to register the second microphone. The display will say "Registering....". If successful, you will hear a confirmation tone and the display will say "Registration succeeded". The status indicator of the second microphone switches to a steady red light.
  - If registration fails, the display will say "**Registration failed**". Remove the microphones from the charging cradles and put them back in. Repeat the entire registration process, steps 2 to 7.
  - To stop a registration in progress, press <sup>[×]</sup>. The display says "**Registration** cancelled". One or both microphones may be deregistered. Repeat the registration process, steps 1 to 7, to register them.

### Registering wireless C52 speakerphones

For large meeting rooms, you can extend the range of the C520-WiMi with up to three wireless DECT Snom C52 Speakerphones. You can use the speakerphone to answer and end calls and mute the audio on the entire system (i.e., the conference phone and all connected devices like speakerphones and wireless microphones).

**Note:** If a DECT headset is already registered, you can register up to two C52 Speakerphones.

### Registering the C52 Speakerphone to the C520-WiMi

**Note:** If a speakerphone is already registered to the phone, you must first deregister all speakerphones before you can register another or a new one.

- 1. Put the battery pack in the C52, connect the power adapter, and plug the adapter into the wall outlet. The LEDs on the C52 flash orange slowly.
- 2. Press the white registration button underneath the battery compartment for five about seconds until its LEDs are flashing red and green alternatingly.

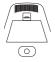

- 3. On the C520-WiMi Conference Phone, press 🗢
- 4. In the **Main Menu**, press  $\frac{3}{2}$  (or highlight **3 User settings** and press ).
- 5. In the **User settings** menu, press  $\boxed{0}$  (or highlight **6 Wireless speaker** and press  $\boxed{0}$ ).
- 6. Press  $\boxed{1}$  to register the C52 speakerphone.

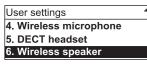

The screen displays **Registering...** and then **Registration succeeded**. The phone plays a confirmation tone. The registered speaker LEDs stop flashing red and green. The LEDs turn green briefly and then turn off while the red Power LED turns on.

- 7. Repeat steps 1 to 6 for any additional C52 speakerphones.
  - If a speakerphone fails to register, the conference phone will display **Registration failed**.
  - To cancel registration, press <sup>×</sup>.

### Deregistering C52 Speakerphone(s)

- 1. On the C520-WiMi Conference Phone, press
- 2. In the **Main Menu**, press 3 (or highlight **3 User settings** and press 2).
- 3. In the **User settings** menu, press <u>→ 6</u> (or highlight **6 Wireless speaker** and press ).
- 4. Press  $\left[ \frac{2}{2} \right]$  to deregister all speakerphones.

### Speakerphone operation

**Answer calls:** Press A. The call becomes active on the phone as well as all connected speakerphones and wireless microphones. The LEDs on all devices show a steady green light.

**End calls:** Press  $\rightleftharpoons$ . The call is terminated on the phone as well as all connected speakerphones and wireless microphones. The LEDs turn off, and the red power LED comes on.

**Mute audio:** Press  $\aleph$ . The audio is muted on the phone as well as all connected speakerphones and wireless microphones; you cannot be heard by the other party. The LEDs on all devices show a steady red light. Press  $\aleph$  again to unmute the audio on all devices, as indicated by the green LEDs.

**Ringer:** When a call is ringing on the C520-WiMi, it rings on the C52 as well, and the LEDs flash green. Press to mute the ringer on the speakerphone for this call and this device only.

Adjusting the volume: When the speakerphone is idle, press the upper  $\hat{\Psi}$  or lower  $\hat{\Psi}$  edge of the volume key to adjust the ringer volume on the speakerphone only. During a call, press the upper  $\hat{\Psi}$  or lower  $\hat{\Psi}$  edge of the volume key to adjust the volume on the speakerphone only.

### Using the Web User Interface (WebUI)

Use an Internet browser to access the Web User Interface (WebUI) of the conference phone. After you log on to the WebUI, you can configure the following features:

- Call Settings (See page 53)
- User Preferences (See page 55)
- Program Dial soft keys (See page 56)
- Speed Dial (See page 57)
- Local Directory (See page 58)
- Blacklist (See page 58)
- Call History (View only. You can click numbers that have hyperlinks to dial them.)
- User Password (See page 61)

The WebUI also has a status page, where you can view status and information.

### Accessing the WebUI

- 1. Ensure that your computer is connected to the same network as your phone.
- 2. Find the IP address of your phone:
  - a. When the phone is idle, press  $|\bullet|$ .
  - b. Press and press ). The *Status* menu appears.

| Status          | • |
|-----------------|---|
| 1. Network      |   |
| 2. Line         |   |
| 3. Product Info |   |

c. In the Status menu, press 1 or . The *Network* screen with the IP address appears.

| Network      | +               |
|--------------|-----------------|
| IP:          | 192.168.100.100 |
| DHCP:        | Enabled         |
| Subnet Mask: | 255.255.255.255 |

- 3. On your computer, open an Internet browser. Depending on your browser, some of the pages presented here may look different and have different controls.
- 4. Type the phone's IP address in the browser address bar and press **ENTER** on your computer keyboard. The login window appears.
- 5. Enter your **User Name** and **Password** or your **Admin Name** and **Password**. You can change the password after you have logged in. The factory defaults are:

|          | User mode | Admin mode |
|----------|-----------|------------|
| Name     | user      | admin      |
| Password | user      | admin      |

7. Click Log In. The Web UI appears.

Click topics from the navigation bar at the top of the page, and then click the desired setting on the left side of the Web UI to see the page for that setting. You view and change settings in two different types of fields: drop-down lists and entry fields into which you type information. For your security, the WebUI times out after 10 minutes, so if it is idle for that time, you must log on again.

The remaining procedures in this section assume that you have already logged on to the WebUI.

### Status

The Status page shows:

- **General** information about your phone, including model, MAC address, and firmware version.
- Account Status information about your SIP account registration.
- **Network** information regarding your phone's network address and network connection.

The Status page has no settings that you can change. You may need some of the status information for troubleshooting purposes.

| STATUS        | STATUS                    | SYSTEM            | CONTACTS | SERVICING |
|---------------|---------------------------|-------------------|----------|-----------|
| System Status | General                   |                   |          |           |
|               | Model:                    | VCS752            |          |           |
|               | Serial Number:            | VU800002228       |          |           |
|               | MAC Address:              | 00:12:2A:4B:3E:E7 |          |           |
|               | Boot Version:             | 1.xx              |          |           |
|               | Firmware Version:         | 1.x.x             |          |           |
|               | V-Series:                 | 1.xx.x-x-ENG      |          |           |
|               | Hardware Version:         | HW1.0             |          |           |
|               | EMC Version:              |                   |          |           |
|               | Account Status            |                   |          |           |
|               | Account 1:                | Registered        |          |           |
|               | Account 2:                | Registered        |          |           |
|               | Account 3:                | Not Registered    |          |           |
|               | Network                   |                   |          |           |
|               | LAN Port IP Address:      | 10.88.52.55       |          |           |
|               | IP Type:                  | DHCP              |          |           |
|               | Subnet Mask:              | 255.255.0.0       |          |           |
|               | Link Status:              | Connected         |          |           |
|               | Gateway:                  | 10.88.3.149       |          |           |
|               | Primary DNS:              | 10.88.162.31      |          |           |
|               | Secondary DNS:            | 10.88.162.10      |          |           |
|               | Network Time<br>Settings: | us.pool.ntp.org   |          |           |

### **Call Settings**

To view the call settings, click **SYSTEM** in the WebUI header, and then click **Call Settings** in the sidebar. You can configure call settings for each account available to your phone. Click **Account 1**, **Account 2**, and so on to select the call settings page for the desired account.

Call Settings include Do Not Disturb and Call Forward settings. You can also set Do Not Disturb and Call Forward using the phone menu. See **Using the Call menu** on page 28.

When you have finished changing settings on this page, click **Save** to save them.

| SYSTEM            | STATUS                        | SYSTEM   | CONTACTS | SERVICING |  |
|-------------------|-------------------------------|----------|----------|-----------|--|
| Call Settings     |                               |          |          |           |  |
| Account 1         | SYSTEM CALL SETTINGS 1        |          |          |           |  |
| Account 2         |                               |          |          |           |  |
| Account 3         | General Call Settings         |          |          |           |  |
| User Preferences  |                               |          |          |           |  |
| Programmable Keys | Anonymous Call R              | 2 C      |          |           |  |
| Program Dial 1    | Enable Anonymou               | s Call   |          |           |  |
| Program Dial 2    | Do Not Distur                 | b        |          |           |  |
| Program Dial 3    |                               |          |          |           |  |
| Speed Dial        | Enable DND                    |          |          |           |  |
|                   | Incoming Calls:               | Show     | ¥        |           |  |
|                   | Call Forward                  |          |          |           |  |
|                   | Enable Call Forwar            | d Always |          |           |  |
|                   | Target Number:                |          |          |           |  |
|                   | Enable Call Forwar            | rd Busy  |          |           |  |
|                   | Target Number:                |          |          |           |  |
|                   | Enable Call Forward No Answer |          |          |           |  |
|                   | Target Number:                |          |          |           |  |
|                   | Delay:                        | 6 rings  | •        |           |  |
|                   | Save                          |          |          |           |  |

#### **General Call Settings**

| Setting               | Description                                                               |
|-----------------------|---------------------------------------------------------------------------|
| Anonymous Call Reject | Select to block incoming calls that have no caller ID.                    |
| Enable Anonymous Call | Select to make outgoing calls that remove your own caller ID information. |

#### **Do Not Disturb Settings**

| Setting        | Description                                                                              | Range        | Default  |
|----------------|------------------------------------------------------------------------------------------|--------------|----------|
| Enable DND     | Turns Do Not Disturb on or off.                                                          | n/a          | Disabled |
| Incoming Calls | Selects whether the phone displays incoming call information while Do Not Disturb is on. | Show, Reject | Reject   |

### WebUI

### Call Settings (continued)

### **Call Forward Settings**

| Select to enable call forwarding for all calls on that account.                                      |                                                                                                    |  |  |
|----------------------------------------------------------------------------------------------------|----------------------------------------------------------------------------------------------------|--|--|
| Enter a number to which all calls will be forwarded.                                                 |                                                                                                    |  |  |
| Select to enable call forwarding for calls when you are on another call on that account.             |                                                                                                    |  |  |
| Enter a number to which calls will be forwarded when the line is busy.                               |                                                                                                    |  |  |
| Select to enable call forwarding for unanswered calls on that account.                               |                                                                                                    |  |  |
| Enter a number to which unanswered calls will be forwarded.                                          |                                                                                                    |  |  |
| Select the number of rings before<br>unanswered calls are forwarded.Range: 1 to 10 mDefault: 6 rings |                                                                                                    |  |  |
|                                                                                                    | Enter a number to which all calls will be forw<br>Select to enable call forwarding for calls whe<br>on that account.<br>Enter a number to which calls will be forward<br>Select to enable call forwarding for unanswe<br>Enter a number to which unanswered calls w |  |  |

#### **User Preferences**

On the User Preferences page, you can configure some basic settings for your phone and set how your phone responds to calls.

After changing any settings on this page, click **Save** to save them.

| SYSTEM            | STATUS                                               | SYSTEM      | CONTACTS | SERVICING |
|-------------------|------------------------------------------------------|-------------|----------|-----------|
| Call Settings     |                                                      |             |          |           |
| Account 1         | General User S                                       |             |          |           |
| Account 2         | General User S                                       | ettings     |          |           |
| Account 3         | WebUI Language:                                      | English     | ۲        |           |
| Jser Preferences  | Phone Language:                                      | English     | •        |           |
| Programmable Keys | Backlight Timer (secs):                              | 30          | *        |           |
| Program Dial 1    | Ringer Volume:                                       | Off         | ٣        |           |
| Program Dial 2    |                                                      |             |          |           |
| Program Dial 3    | Call Hold Remin                                      | nder        |          |           |
| Speed Dial        | Enable Call Hold Ren                                 | ninder Tone |          |           |
|                   | Tone Interval (secs):                                | 30          | ¥        |           |
|                   | Call Waiting                                         |             |          |           |
|                   | ○ Call Walting Off: Reje<br>Incoming Call if already |             |          |           |
|                   | Call Waiting On: View<br>Incoming Call if already    |             |          |           |
|                   | Enable Call Waiting                                  | Tone        |          |           |
|                   | Tone Interval (secs):                                | 30          | ¥        |           |
|                   | Save                                                 |             |          |           |
|                   | -                                                    |             |          |           |

### **General User Settings**

| Setting           | Description                                                                                                    | Range                                                                                      | Default    |
|-------------------|----------------------------------------------------------------------------------------------------|--------------------------------------------------------------------------------------------|------------|
| WebUI<br>Language | Sets the language that appears on the WebUI.                                                                                      | Any language supported by<br>your phone. For example,<br>English, French, Spanish,<br>etc. | English    |
| Phone<br>Language | Sets the language that appears on your phone.                                                                                     | Any language supported by<br>your phone. For example,<br>English, French, Spanish,<br>etc. | English    |
| Backlight Timer   | Sets how long the screen<br>backlight stays on after the last<br>button press.                                                    | 10 to 60 seconds                                                                           | 30 seconds |
| Ringer Volume     | Sets the ringer volume for incoming calls. You can also use the <b>VOLUME</b> $\checkmark$ or $\blacktriangle$ keys on the phone. | Off, 1–9                                                                                   | 5          |

### **User Preferences (continued)**

#### **Call Hold Reminder Settings**

| Setting                           | Description                                        | Range                     | Default    |
|-----------------------------------|----------------------------------------------------|---------------------------|------------|
| Enable Call Hold<br>Reminder Tone | Enables or disables the call hold reminder tone.   | n/a — Select<br>to enable | Enabled    |
| Tone Interval (secs)              | Sets the interval for the call hold reminder tone. | 10–300<br>seconds         | 30 seconds |

#### **Call Waiting Settings**

| Setting                     | Description                                                               | Range                     | Default    |
|-----------------------------|---------------------------------------------------------------------------|---------------------------|------------|
| Call Waiting Off            | Rejects additional incoming calls. No notification appears on the screen. | n/a — Select<br>to enable | Disabled   |
| Call Waiting On             | Shows additional incoming calls on the screen.                            | n/a — Select<br>to enable | Enabled    |
| Enable Call Waiting<br>Tone | Enables or disables Call Waiting Tone.                                    | n/a — Select<br>to enable | Enabled    |
| Tone Interval (secs)        | Sets the interval for the call waiting tone.                              | 10–60 seconds             | 30 seconds |

#### **Program Dial Soft Keys**

The Program Dial feature allows you to dial numbers with a single press of a soft key. On the Program Dial pages, you can configure up to three Program Dial keys. Each key requires a label (short enough to fit in the soft key's area), an account and number that the key will dial, a location where the key will fit between the other soft keys, and the call modes during which the key will appear.

| SYSTEM            | STATUS       | SYSTEM        | CONTACTS        | SERVICING |
|-------------------|--------------|---------------|-----------------|-----------|
| Call Settings     |              |               |                 |           |
| Account 1         | Program Dial | 1             |                 |           |
| Account 2         | Label        |               |                 |           |
| Account 3         | Value        |               |                 |           |
| User Preferences  | Account      | Account 1     | •               |           |
| Programmable Keys | Account      | Account       |                 |           |
| Program Dial 1    | Enable       | Mode          | Insert Label Be | fore      |
| Program Dial 2    |              | Idle mode     | dir             | •         |
| Program Dial 3    |              | Active mode   | end             | ¥         |
| Speed Dial        |              | Held mode     | end             | ٣         |
|                   |              | Livedial mode | backspc         | ¥         |
|                   | Save         |               |                 |           |
|                   |              |               |                 |           |

### To enter program dial soft keys:

- 1. Enter the Program Dial key label. Labels that exceed the width of the soft key will end with ... when they appear on the phone.
- 2. Enter a value that the Program Dial key will dial.
- 3. Select an account that the Program Dial key will use.
- 4. Select the call modes for which you want the Program Dial key to appear.
- 5. Select the location for the Program Dial key for the selected call modes. You can place the key before another key, or place it last in the order.
- 6. Click Save.
- 7. Configure any additional Program Dial keys.

### Speed Dial

The speed dial keys are used for dialing numbers with one key press. To view the speed dial keys, click **SYSTEM** in the WebUI header, and then click **Speed Dial** in the sidebar.

On the Speed Dial page, you can enter up to 10 numbers that you dial frequently. To dial a speed dial number, press and hold the dial pad key that matches the speed dial entry number (for entry 10, press 0). For each speed dial number you enter, you must assign the account on which the number will be dialed out.

You can also add speed dial entries using the phone. The Speed dial list is accessed through the Features menu. See page 40.

After entering information on this page, click **Save** to save it.

| SYSTEM                     | STATUS     | SYSTEM | CONTACTS | SERVICING |
|----------------------------|------------|--------|----------|-----------|
| Call Settings<br>Account 1 | Speed Dial |        |          |           |
| Account 2                  | Key        | Name   | Value    | Account   |
| Account 3                  | Key 1      |        |          | Default   |
| User Preferences           | Key 2      |        |          | Default   |
| Programmable Keys          | Key 3      |        |          | Default   |
| Program Dial 1             |            |        |          |           |
| Program Dial 2             | Key 4      |        |          | Dondak    |
| Program Dial 3             | Key 5      |        |          | Default   |
| Speed Dial                 | Key 6      |        |          | Default   |
|                            | Key 7      |        |          | Default   |
|                            | Key 8      |        |          | Default   |
|                            | Key 9      |        |          | Default   |
|                            | Key 0      |        |          | Default   |

#### Entering speed dial numbers

- 1. In the **Name** column, enter a speed dial label for the desired key.
- 2. In the **Value** column, enter a phone number for the desired key.
- 3. In the **Account** column, select the account that this speed dial number will use.
- 4. Click Save.

### Directory

To view the local directory, click **CONTACTS** in the WebUI header, and then click **Local Directory** in the sidebar.

On the Local Directory page, you can manage your local directory entries. You can sort, edit, delete, and add contact information for up to 200 entries. The page also allows you to export your phone's local directory or import a local directory file. The export function lets you back up your contacts to your computer.

Phone numbers appear as links. If your service provider's **click to dial** feature is enabled, you can dial a number by clicking its link.

The Local Directory lists entries across several pages. Click **Next**, **First**, **Last**, or a page number to view the desired page of entries.

**Note:** You can also use the phone menu to manage your local directory entries. For more information, see **Using the local directory** on page 35.

|          | STATUS       | SY             | STEM        | CONTA          | стя        | SERVICIN   | G       |      |
|----------|--------------|----------------|-------------|----------------|------------|------------|---------|------|
| Local    | Directory    |                |             |                |            |            |         |      |
| Select A | -            |                |             |                |            |            |         |      |
| Select A |              | Sort By Last N | lame        |                |            |            |         |      |
| Total:   | 21 First Nam | ie Last Name   | Ringer Tone | Work           | Mobile     | Other      | Account |      |
|          | Angela       | Martin         | 0           | 7325550118     |            |            | 1       | Edit |
|          | Bronwyn      | McDonald       | 0           | 2325550140     |            |            | 1       | Edit |
|          | Charlie      | Johnson        | 0           | <u>5550198</u> |            |            | 1       | Edit |
|          | Dale         | Appleton       | 0           |                | 6045550135 |            | 1       | Edit |
|          | David        | Carter         | 3           | 2325550194     | 2325550177 |            | 2       | Edit |
|          | Davis        | Swerdlow       | 0           |                | 2325550172 |            | 1       | Edit |
|          | Elkhart      | Taxi           | 0           |                | 6045550155 |            | 1       | Edit |
|          | Graham       | Ball           | 0           |                | 2325550176 |            | 1       | Edit |
|          | Kathryn      | Dolphy         | 0           |                | 6045550195 |            | 1       | Edit |
|          | Linda        | Miller         | 0           |                | 6045550117 |            | 2       | Edit |
|          | Lydia        | Braithwaite    | 0           | 2325550157     |            |            | 1       | Edit |
|          | Martin       | Meyers         | 0           | 2325550122     |            |            | 1       | Edit |
|          | Mary         | Williams       | 0           |                | 6045550145 | 6045550146 | 1       | Edit |
|          | Richard      | Serling        | 0           |                | 6045550141 | 7875550181 | 2       | Edit |
|          | Robert       | Brown          | 2           |                | 6045550105 |            | 2       | Edit |
|          | Sandro       | Voss           | 0           | 2325550149     |            |            | 1       | Edit |
|          | Stefan       | Wheeler        | 0           |                | 2325550161 |            | 1       | Edit |
|          | Susan        | Ballance       | 0           |                | 6045550170 |            | 1       | Edit |
|          | Terry        | Ng             | 0           |                | 2325550187 |            | 1       | Edit |
|          | Ursula       | Baldwin        | 0           | 6045550166     |            |            | 1       | Edit |
| First    | 1 Next       | Last           |             |                |            |            |         |      |

### Local Directory

| Click                   | То                                                                                                    |
|-------------------------|----------------------------------------------------------------------------------------------------|
| Sort By Last Name       | Sort the list by last name.                                                                                            |
| Edit                    | Edit information for an entry.                                                                                         |
| Last                    | View the last page of entries.                                                                                         |
| Next                    | View the next page of entries.                                                                                         |
| Delete Selected Entries | Delete selected entries from the directory. Click <b>Select All</b> to select every entry on the page you are viewing. |
| Add New Entry           | Add a new directory entry.                                                                                             |
| Clear Directory         | Delete all Directory entries                                                                                           |

### Adding a directory entry:

### 1. Click Add New Entry.

The Create Local Directory Entry page appears.

| CONTACTS                     | STATUS                         | SYSTEM                      | CONTACTS | SERVICING |
|------------------------------|--------------------------------|-----------------------------|----------|-----------|
| Local Directory<br>Blacklist | Create Local I                 | Directory Entry             |          |           |
| Call History                 | First Name:<br>Last Name:      |                             | ]        |           |
|                              | Ringer Tone:<br>Account:       | Auto V<br>Default Account V | ]<br>]   |           |
|                              | Work Number:<br>Mobile Number: |                             | ]<br>]   |           |
|                              | Other Number:<br>Save          |                             | ]        |           |

2. Enter the required information. At minimum, a first and last name are required.

| Setting       | Description                                                    | Range                           | Default            |
|---------------|----------------------------------------------------------------|---------------------------------|--------------------|
| First Name    |                                                                |                                 |                    |
| Last Name     | Enter the appropriate names in these fields.                   | n/a                             | n/a                |
| Ringer Tone   | Sets a unique ringer tone for calls from this directory entry. | Auto,<br>Tone 1–10              | Auto               |
| Account       | Sets the account used when you dial this directory entry.      | Default Account,<br>Account 1–3 | Default<br>Account |
| Work Number   | Enter the appropriate numbers in these fields.                 | n/a                             | n/a                |
| Mobile Number |                                                                |                                 |                    |
| Other Number  |                                                                |                                 |                    |

3. Click Save.

### **Directory (continued)**

#### Editing a directory entry:

1. Click Edit for the entry you want to edit.

The Edit Local Directory Entry page appears.

| CONTACTS                     | STATUS          | SYSTEM          | CONTACTS | SERVICING |
|------------------------------|-----------------|-----------------|----------|-----------|
| Local Directory<br>Blacklist | Edit Local Dire | ctory Entry     |          |           |
| Call History                 | First Name:     | Angela          |          |           |
|                              | Last Name:      | Martin          |          |           |
|                              | Ringer Tone:    | Auto 🗸          |          |           |
|                              | Account:        | Default Account |          |           |
|                              | Work Number:    | 7325550118      |          |           |
|                              | Mobile Number:  |                 |          |           |
|                              | Other Number:   |                 |          |           |
|                              | Save            |                 |          |           |
|                              |                 |                 |          |           |

- 2. Edit or add the desired information.
- 3. Click Save.

#### Importing Local Directory

You can import an existing local directory file. Importing a directory file replaces all your previous local directory entries. After importing a directory file, you can add, edit, or delete entries as desired.

**Note:** Directory files are .xml files containing contacts and contact information. For more information about creating or editing a directory file, consult your system administrator.

#### Importing a local directory file

- 1. Click Choose File.
- 2. In the file window that opens, navigate to the directory file.
- 3. Click the file, and then click **Open**.
- 4. On the WebUI, click **Import**.

#### **Exporting Local Directory**

You can export the directory and save it as an .xml file on your computer.

- 1. Click Export.
- 2. At your browser's prompt, save the file to the desired location on your computer.

### Blacklist (Deny List)

You can manage the blacklist of blocked numbers on the WebUI. Calls from blocked numbers will not ring your phone, or be recorded in your call history. The procedures for adding, deleting and editing entries are the same as for the Directory. See "Directory" on page 58.

To view the Blacklist, click **CONTACTS** in the WebUI header, and then click **Blacklist** in the sidebar.

#### **User Password**

On the User Password page, you can change the password you use to log on to the WebUI. By changing your password from the default password ("user") you can prevent others from logging on to the WebUI remotely and changing your settings.

To view the User Password page, click **Servicing** on the WebUI header.

The User Password page appears.

| SERVICING | STATUS                    | SYSTEM | CONTACTS | SERVICING |
|-----------|---------------------------|--------|----------|-----------|
| Security  |                           |        |          |           |
|           | Passwords                 |        |          |           |
|           | User Password             |        |          |           |
|           | Enter Old Password:       |        |          |           |
|           | Enter New Password:       | :      |          |           |
|           | Re-enter New<br>Password: |        |          |           |
|           | Save                      |        |          |           |

# Appendix

### Battery

It takes up to 8 hours for the battery pack of the wireless microphone to be fully charged (the orange status indicator turns off). Always return the wireless microphones to the charging cradles after use. When the batteries are fully charged, you can expect the following operating times:

| Operation                                         | Operating time |
|---------------------------------------------------|----------------|
| Talk time                                         | Up to 8 hours  |
| Standby (not in use ( i.e., talking) or charging) | Up to 70 hours |

\* Actual talk time will be shorter for calls using HD audio (G.722).

#### The battery needs charging when:

- A new battery is installed into the wireless microphone.
- The status indicator on the wireless microphone flashes orange.

### CAUTION:

#### To reduce the risk of fire or injury, read and follow these instructions:

- Use only the batteries provided or equivalent. To order a replacement, visit our website at www.snom.com.
- Do not dispose of the batteries in a fire. Check with local waste management codes for special disposal instructions.
- Do not open or mutilate the batteries. Released electrolyte is corrosive and may cause burns or injury to the eyes or skin. The electrolyte may be toxic if swallowed.
- Exercise care in handling batteries in order not to create a short circuit with conductive materials.
- Charge the batteries provided with or identified for use with this product only in accordance with the instructions and limitations specified in this manual.
- Observe proper polarity orientation between the battery and metallic contacts.
- To prevent fire or shock hazard, do not expose this product to water or any type of moisture.

#### **Battery disposal**

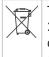

The batteries provided with the products are subject to European Directive 2006/66/EC and may not be disposed of with general household garbage. If you do not know where you may dispose of the batteries at the end of their lifespan, contact your municipality, your local waste management provider, or your seller.

#### For countries outside the European Union

Disposal of electrical and electronic products and of batteries should be done in line with local regulations. Please contact local authorities for further information.

If you have difficulty with your conference phone, please try the suggestions below.

### Finding the firmware version

As part of troubleshooting, you may need to provide the firmware version of the conference phone.

- 1. When the phone is idle, press **a**.
- 2. In the Main Menu, press  $\boxed{1}$  (or scroll  $\checkmark$  to highlight **2 Status** and press  $\overset{\smile}{\smile}$ ).
- 3. In the Status menu, press  $\square 3$  (or scroll  $\blacksquare$  to highlight **3 Product Info** and press  $\square$ ).

| Status          | • |
|-----------------|---|
| 1. Network      |   |
| 2. Line         |   |
| 3. Product Info |   |

4. On the *Product Info* screen, press ▼ until **Firmware Ver.** appears.

| Product Info   | ŧ            |
|----------------|--------------|
| MAC:           | 1011A019FB0D |
|                | 1.xx         |
| Firmware Ver.: | 1.x.x        |

### My Conference phone does not work at all.

After powering up the phone (see page 3), the LCD display will show the display

name and account number (extension) of the base. Press 诺 to hear the dial tone. If any of this does not happen, please try the following:

- Make sure the DC power cable is securely plugged into the phone and the power adapter.
- Make sure the AC power cord is securely plugged into the power adapter and a wall outlet not controlled by a wall switch.

### I cannot dial out.

- Try all the above suggestions.
- Make sure there is a dial tone before dialing.
- If other telephones in your office are having the same problem, the problem is in the wiring or telephone service. Contact your IP PBX system administrator.
- Eliminate any background noise. Dial from another room in your office with less background noise.

### The conference phone does not ring when there is an incoming call.

- Make sure there is a dial tone before dialing.
- Make sure the ringer volume of the phone is not set to off (page 6).
- Make sure the DC power cable, Ethernet cable, AC power cord, and the power adapter are plugged in properly (see page 3).
- If other telephones in your office are having the same problem, the problem is in the wiring or IP PBX service. Contact your service provider (charges may apply) or system administrator.
- Other electronic products such as ham radios and other DECT phones can cause interference with your conference phone. Try installing your conference phone as far away as possible from these types of electronic devices.
- Unplug the AC power cord from the wall outlet. Wait for approximately 15 seconds, and then plug it back in. If you still cannot get a dial tone, please contact our customer service hotline designated above for assistance.

### My wireless microphone does not work at all.

The LED on the wireless microphone turns green within 2 seconds when a call has been established on the conference phone.

If the LED remains off and inactive, please follow the steps below:

- 1. Remove the battery from battery compartment.
- 2. Insert the battery again, close the battery door, and return the wireless microphone to the charging cradle.
- 3. Make sure the wireless microphone is placed in the charging cradle correctly. The LED should turn red.

If the status indicator does not turn red, please follow the steps below:

- 1. Remove the microphone from the charging cradle and install the battery again (page 3).
- 2. Return the microphone to the charging cradle. The LED should turn red. The microphone is charging now.
- 3. Allow the microphone to be charged for at least 30 minutes.
- 4. Remove the microphone from the charging cradle again.
- 5. Establish a call on the phone. The LED on the wireless microphone should turn green within 2 seconds.

If that still does not work, the microphone might have lost its connection to the C520-WiMi. Try deregistering both wireless microphones and registering them anew.

- 1. Place both microphones in the charging cradles.
- 2. Press |**\***].
- 3. In the *Main Menu*, press **[117]** User settings.

- 4. In the User Settings menu, press . Wireless microphones.
- In the Wireless mirophone menu, press [x= 2] Deregister and confirm by pressing "Yes". If successful, the display will say "Wireless microphones are deregistered". Their LEDs will flash red and green alternatingly.
- 6. Press 1 Register to register the first microphone. The display will say "Registering....". If successful, you will hear a confirmation tone and the display will say "Registration succeeded". The status indicator of the registered microphone switches to a steady red light while the second, unregistered microphone continues to flash red and green alternately.
- Press 1 Register again to register the second microphone. The display will say "Registering....". If successful, you will hear a confirmation tone and the display will say "Registration succeeded". The status indicator of the second microphone switches to a steady red light.
- 8. Remove the microphones from the charging cradle.
- 9. The LED on each wireless microphone should turn red.

If that still does not work, the battery, the wireless microphone, or the charging cradle may be defective. Please contact customer service for assistance.

**Note:** If the wireless microphones are not in the charging cradles when the phone is powered up, they may need some time to connect to the phone. Please allow at least one minute for the microphones and the phone to synchronize.

**Note:** If your have more than one conference phone in the office, use the locate function ( $| \Rightarrow |_{AC} 2$ ) Status >  $|_{AC} 4$  Wireless microphones > press Locate) on each conference phone to identify the microphones connected to it. They will not work with the phone they are not registered at.

### The callers cannot hear me when I am using the wireless mic.

Try one of the following:

- Make sure the wireless microphone is not muted during a call.
- Move the microphone closer to the phone. It may be out of range.
- Speak into the microphone from a distance of no more than 3 feet.
- Reset the phone. Unplug the AC power cord from the wall outlet. Wait for approximately 15 seconds, and then plug it back in. Allow at least one minute for the microphone and the phone to synchronize.
- If your have more than one conference phone in the office, use the locate function (
   Status > (4) Wireless microphones > press Locate

   on each conference phone to identify the microphones connected to it. They will not work with the phone they are not registered at.

• Other electronic products such as ham radios and other DECT phones can cause interference with the conference phone. Try installing the conference phone as far away as possible from these types of electronic devices.

#### Status Indicator on the wireless microphone flashes orange.

The wireless microphone has low battery.

• Place the microphone onto the charging cradle for recharging.

For optimal battery life performances:

- Charge the wireless microphones for up to 8 hours before the first time of use.
- Return the wireless microphones to the charging cradle after use. Charge them for at least 30 minutes before subsequent uses.

# Status Indicator on the wireless microphone flashes orange even after a long period of charging.

The efficiency of the battery might have been reduced after having been used for some time.

- Make sure the wireless microphone is placed in the charging cradle correctly when charging.
- Remove and install the battery again and use it until the battery is fully depleted, and then charge the wireless microphone in the charging cradle for 8 hours.
- If the above measures do not solve the problem, replace the battery.

# The status indicator on the wireless mic does not turn orange when in charging cradle.

- The wireless mic might be fully charged.
- Clean the charging contacts on the wireless mic and the charging cradles each month with a pencil eraser or a dry non-abrasive fabric.
- Make sure the DC power cable, telephone line cord, AC power cord, and the power adapter are plugged in properly (see page 3).
- Make sure the wireless mic is placed in the charging cradle correctly.
- Unplug the power cable. Wait for 15 seconds before plugging it back in. Allow up to one minute for the wireless mic and base unit to reset.
- Lift the wireless mic and place it back into the charging cradle. If the wireless mic status indicator turns orange for 5 seconds, and then turns off, the battery is fully charged.

There is interference during a telephone conversation. My calls fade out when I am using the wireless microphone.

- Move the wireless microphone closer to the phone. It may be out of range.
- Appliances plugged into the same circuit as the base unit can cause interference. Try moving the appliance or base unit to another outlet.

# I have accidentally set my language to Spanish or French, and I don't know how to change it back to English.

When the phone is not in use or on a call, press > 3 User Settings > 1 Preferences > 1 Language > 1 English. >

### Precautions for users of implanted cardiac pacemakers

Cardiac pacemakers (applies only to digital cordless telephones):

Wireless Technology Research, LLC (WTR), an independent research entity, led a multidisciplinary evaluation of the interference between portable wireless telephones and implanted cardiac pacemakers. Supported by the U.S. Food and Drug Administration, WTR recommends to physicians that:

#### **Pacemaker patients**

- Should keep the wireless telephone at least 30 cm from the pacemaker.
- Should NOT place wireless telephones directly over the pacemaker, such as in a breast pocket, when it is turned ON.
- Should use the wireless telephone at the ear opposite the pacemaker.

WTR's evaluation did not identify any risk to bystanders with pacemakers from other persons using wireless telephones.

### About wireless microphones

- **Privacy:** The same features that make a wireless microphone convenient create some limitations. Calls on conference phones are transmitted between the base unit and the wireless microphone by radio waves, so there is a possibility that the wireless microphone conversations could be intercepted by radio receiving equipment within range of the wireless microphone. For this reason, you should not think of conference phone conversations as being as private as those on corded telephones.
- Electrical power: The base unit of this conference phone must be connected to a working electrical outlet. The electrical outlet should not be controlled by a wall switch. Calls cannot be made from the conference phone if the base unit is unplugged, switched off or if the electrical power is interrupted.
- **Potential TV interference:** Wireless microphone operates at frequencies that may cause interference to televisions and VCRs. To minimize or prevent such interference, do not place the base unit near or on top of a TV or VCR. If interference is experienced, moving the wireless microphone farther away from the TV or VCR often reduces or eliminates the interference.
- **Rechargeable batteries:** Exercise care in handling batteries in order not to create a short circuit with conducting material such as rings, bracelets and keys. The battery or conductor may overheat and cause harm.
- Nickel-metal hydride rechargeable batteries: Dispose of these batteries in a safe manner. Do not burn or puncture. Like other batteries of this type, if burned or punctured, they could release caustic material which could cause injury.

### Maintenance

#### Taking care of the conference phone

Your conference phone contains sophisticated electronic parts, so it must be treated with care.

#### Avoid rough treatment

Place the wireless mic down gently. Save the original packing materials to protect the conference phone if you ever need to ship it.

#### Avoid water

The conference phone can be damaged if it gets wet. Do not use the wireless mic outdoors in the rain, or handle it with wet hands. Do not install the base unit near a sink, bathtub or shower.

#### **Electrical storms**

Electrical storms can sometimes cause power surges harmful to electronic equipment. For your own safety, take caution when using electrical appliances during storms.

#### Cleaning the conference phone

The conference phone has a durable plastic casing that should retain its luster for many years. Clean it only with a soft cloth slightly dampened with water or mild soap. Do not use excess water or cleaning solvents of any kind.

Remember that electrical appliances can cause serious injury if used when you are wet or standing in water. If the base unit should fall into water, DO NOT RETRIEVE IT UNTIL YOU UNPLUG THE AC POWER CORD FROM THE WALL. Then, remove the telephone by the unplugged cords.

# **Technical specifications**

| Frequency control             | Crystal controlled PLL synthesizer                                             |
|-------------------------------|--------------------------------------------------------------------------------|
| Transmit frequency            | Wireless microphone: 1881.792-1897.344 MHz (EMEA)                              |
|                               | Conference phone: 1881.792-1897.344 MHz (EMEA)                                 |
| Channels                      | 5                                                                              |
| Optimal and minimum distances | Optimal distance between the base unit/wireless mic and the participant: 60 cm |
|                               | Minimum distance between each wireless mic: 30 cm                              |
| Power requirements            | Wireless mic: Ni-MH Battery Pack; 2.4V; 400mAH rechargeable battery            |
|                               | Base unit adapter: Input: 100–240V AC 50/60Hz<br>Output: 9V DC @ 1500mA        |
| Memory                        | Local directory: 200 memory locations; up to 28 digits and 15 characters       |
|                               | Call log: 200 memory locations; up to 16 digits and 15 characters              |

Snom Technology GmbH Wittestr. 30 G 13509 Berlin, Deutschland Tel. +49 30 39 83 3 0 Fax +49 30 39 83 31 11

office.de@snom.com

Snom, Inc. 2603 Camino Ramon, Suite 422 San Ramon, CA 94583, USA Tel. +1 339 227 6160 Fax +1 339 227 6180 office.us@snom.com

Snom Technology GmbH The Courtyard, High Street Ascot Berkshire SL5 7HP, UK Tel. +44 161 348 7500 Fax +44 169 348 7509 office.uk@snom.com Snom Technology GmbH 6 Parc des fontenelles 78870 Bailly, France Tel. +33 1 80 87 62 87 Fax +33 1 80 87 62 88 office.fr@snom.com

Snom Technology GmbH Via A. Lusardi 10 20122 Milano, Italia Tel. +39 02 00611212 Fax +39 02 93661864 office.it@snom.com

Snom Technology Ltd. Rm. 828, 5F, No. 285, Sec. 4 Zhongxiao E. Rd., Da'an Dist. Taipei City 10692, Taiwan Tel. +886 2 8751 1120 Fax +886 2 8751 1130 office.tw@snom.com

Your specialist retailer - Ihr Fachhändler -Votre distributeur - Su distribuidor - Il tuo rivenditore:

CE 🗵

© 2017 Snom Technology GmbH